## almlu CISCO.

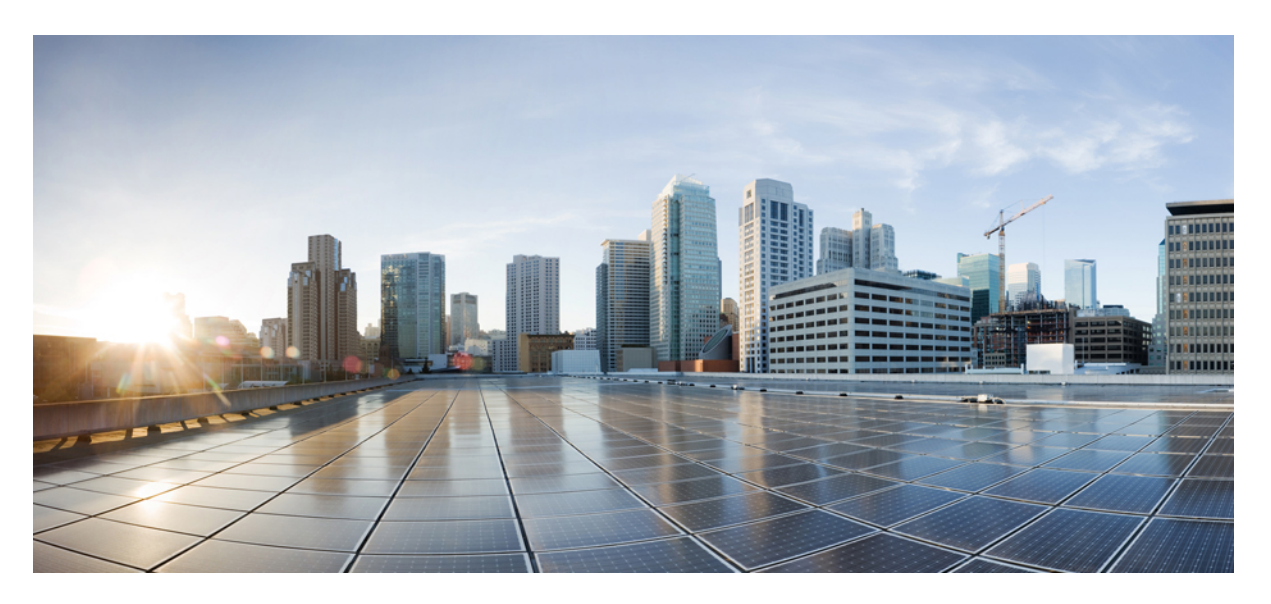

## **Gebruikershandleiding voor de webtool Cisco Unity Connection Persoonlijke doorverbindregels (versie 15)**

**Eerste publicatie:** 2023-12-18

### **Americas Headquarters**

Cisco Systems, Inc. 170 West Tasman Drive San Jose, CA 95134-1706 USA http://www.cisco.com Tel: 408 526-4000 800 553-NETS (6387) Fax: 408 527-0883

THE SPECIFICATIONS AND INFORMATION REGARDING THE PRODUCTS IN THIS MANUAL ARE SUBJECT TO CHANGE WITHOUT NOTICE. ALL STATEMENTS, INFORMATION, AND RECOMMENDATIONS IN THIS MANUAL ARE BELIEVED TO BE ACCURATE BUT ARE PRESENTED WITHOUT WARRANTY OF ANY KIND, EXPRESS OR IMPLIED. USERS MUST TAKE FULL RESPONSIBILITY FOR THEIR APPLICATION OF ANY PRODUCTS.

THE SOFTWARE LICENSE AND LIMITED WARRANTY FOR THE ACCOMPANYING PRODUCT ARE SET FORTH IN THE INFORMATION PACKET THAT SHIPPED WITH THE PRODUCT AND ARE INCORPORATED HEREIN BY THIS REFERENCE. IF YOU ARE UNABLE TO LOCATE THE SOFTWARE LICENSE OR LIMITED WARRANTY, CONTACT YOUR CISCO REPRESENTATIVE FOR A COPY.

The Cisco implementation of TCP header compression is an adaptation of a program developed by the University of California, Berkeley (UCB) as part of UCB's public domain version of the UNIX operating system. All rights reserved. Copyright © 1981, Regents of the University of California.

NOTWITHSTANDING ANY OTHER WARRANTY HEREIN, ALL DOCUMENT FILES AND SOFTWARE OF THESE SUPPLIERS ARE PROVIDED "AS IS" WITH ALL FAULTS. CISCO AND THE ABOVE-NAMED SUPPLIERS DISCLAIM ALL WARRANTIES, EXPRESSED OR IMPLIED, INCLUDING, WITHOUT LIMITATION, THOSE OF MERCHANTABILITY, FITNESS FOR A PARTICULAR PURPOSE AND NONINFRINGEMENT OR ARISING FROM A COURSE OF DEALING, USAGE, OR TRADE PRACTICE.

IN NO EVENT SHALL CISCO OR ITS SUPPLIERS BE LIABLE FOR ANY INDIRECT, SPECIAL, CONSEQUENTIAL, OR INCIDENTAL DAMAGES, INCLUDING, WITHOUT LIMITATION, LOST PROFITS OR LOSS OR DAMAGE TO DATA ARISING OUT OF THE USE OR INABILITY TO USE THIS MANUAL, EVEN IF CISCO OR ITS SUPPLIERS HAVE BEEN ADVISED OF THE POSSIBILITY OF SUCH DAMAGES.

Any Internet Protocol (IP) addresses and phone numbers used in this document are not intended to be actual addresses and phone numbers. Any examples, command display output, network topology diagrams, and other figures included in the document are shown for illustrative purposes only. Any use of actual IP addresses or phone numbers in illustrative content is unintentional and coincidental.

All printed copies and duplicate soft copies of this document are considered uncontrolled. See the current online version for the latest version.

Cisco has more than 200 offices worldwide. Addresses and phone numbers are listed on the Cisco website at www.cisco.com/go/offices.

Cisco en het Cisco-logo zijn handelsmerken of gedeponeerde handelsmerken van Cisco en/of van zijn dochterondernemingen in de V.S. en andere landen. Ga naar deze URL <https://www.cisco.com/c/en/us/about/legal/trademarks.html> voor een lijst met Cisco-handelsmerken. Hier genoemde handelsmerken van derden zijn eigendom van hun respectievelijke eigenaren. Het gebruik van het woord partner impliceert geen samenwerkingsverband tussen Cisco en een andere onderneming. (1721R)

© 2024 Cisco Systems, Inc. Alle rechten voorbehouden.

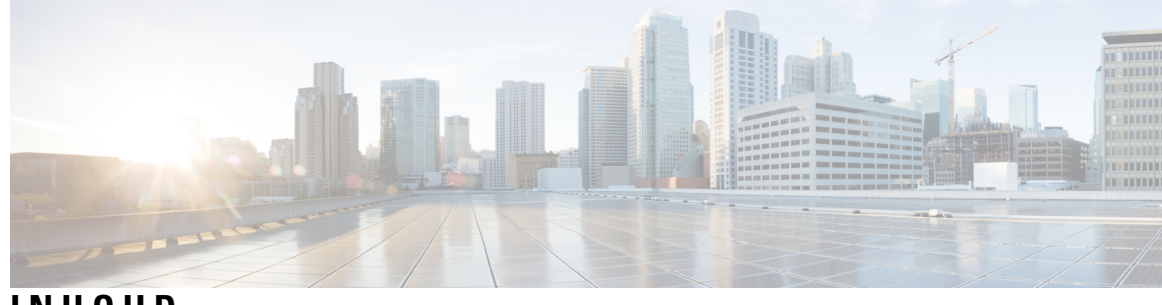

**INHOUD**

I

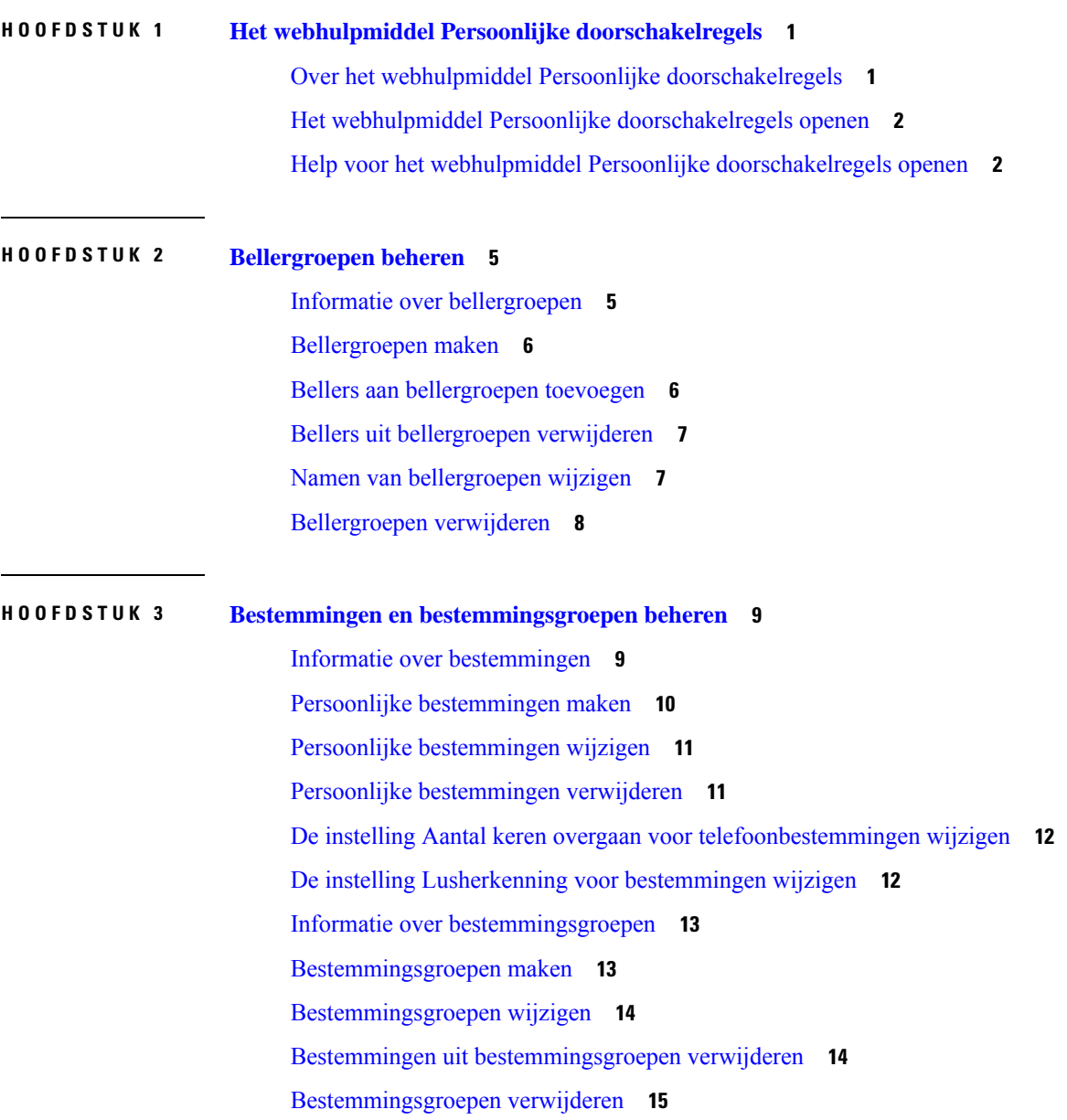

### **HOOFDSTUK 4 Regelsets en regels beheren 17**

Informatie over regelsets en regels **17** Takenlijst voor het instellen van een regelset **18** Regelsets maken **18** Doorschakelregels aan regelsets toevoegen **19** Doorschakelregels wijzigen **22** Regels in regelsets op volgorde zetten **22** Regelsets testen **23** Regelsets verwijderen **24** Regelsets in- en uitschakelen **24** Standaard doorschakelregels om persoonlijke doorschakelregels voor gesprekken toe te passen instellen **26**

**HOOFDSTUK 5 Uw voorkeuren wijzigen 27** Voorkeuren voor het verwerken van regels wijzigen **27** Uw voorkeuren voor wachtstand en screenen wijzigen **28**

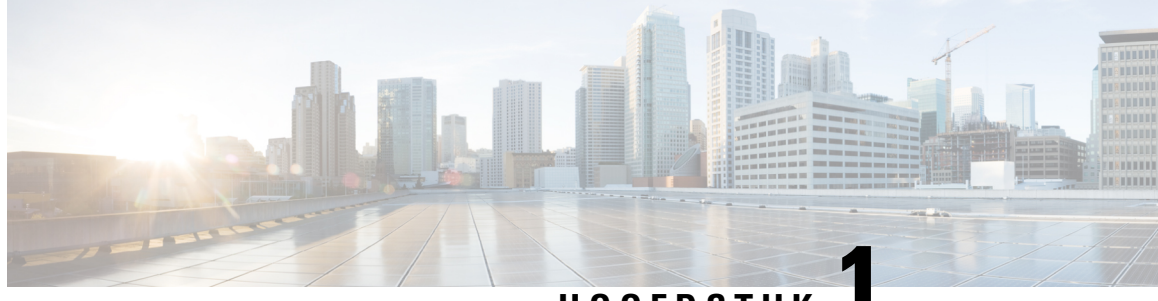

**HOOFDSTUK 1**

# **Het webhulpmiddel Persoonlijke doorschakelregels**

- Over het webhulpmiddel Persoonlijke doorschakelregels, op pagina 1
- Het webhulpmiddel Persoonlijke doorschakelregels openen, op pagina 2
- Help voor het webhulpmiddel Persoonlijke doorschakelregels openen, op pagina 2

# **Over het webhulpmiddel Persoonlijke doorschakelregels**

Cisco Unity Connection kan uw inkomende gesprekken doorschakelen en screenen op basis van regels die u instelt in het webhulpmiddel Persoonlijke doorschakelregels.

Connection gebruikt een persoonlijke doorschakelregel om bepaalde gesprekken naar u door te schakelen aan de hand van de identiteit van de beller, het tijdstip en uw vergaderschema, of om gesprekken door te schakelen naar uw voicemail of naar een ander telefoonnummer. U kunt regelsinstellen om gesprekken door te schakelen naar een telefoonnummer, naar een aantal telefoonnummers, naar een op e-mail gebaseerd semafoonadres of om sms-berichten naar een sms-apparaat te sturen. Bovendien kunt u regels instellen om sommige of al uw inkomende oproepen te screenen.

U kunt uiterst eenvoudige persoonlijke doorschakelregels opstellen, bijvoorbeeld om gesprekken van één bepaald telefoonnummer door te schakelen naar voicemail, of u kunt meer complexe regels instellen met behulp van de volgende onderdelen:

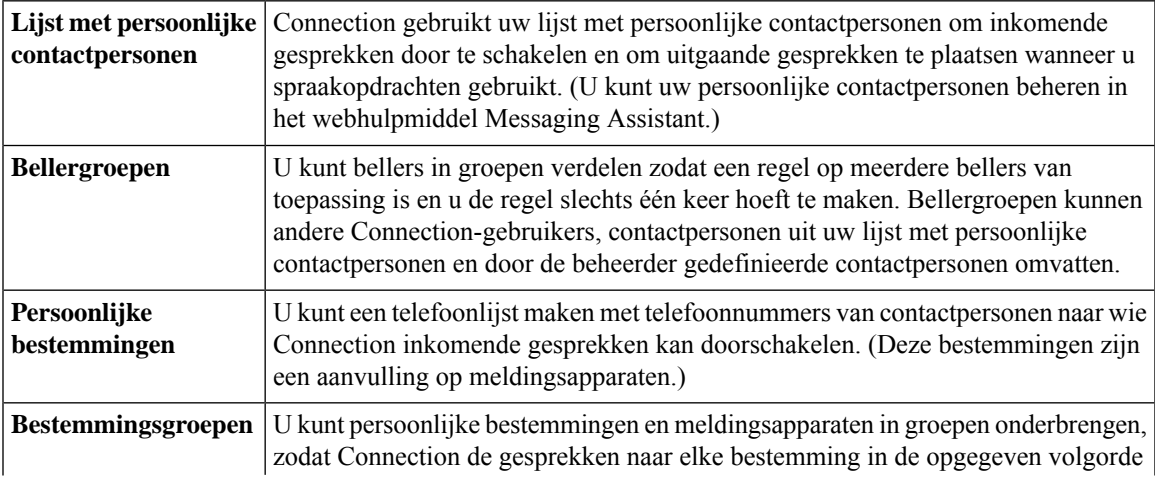

doorschakelt totdat het gesprek wordt beantwoord, de beller ophangt of de laatste bestemming in de groep is bereikt. U kunt de volgorde van de bestemmingen in de groep instellen en de tijdsduur die Connection wacht totdat het gesprek wordt beantwoord door een bestemming.

Als u de regels hebt ingesteld, kunt u deze via de telefoon of via het webhulpmiddel Persoonlijke doorschakelregels inschakelen.

#### **Verwante onderwerpen**

Help voor het webhulpmiddel Persoonlijke doorschakelregels openen, op pagina 2

## **Het webhulpmiddel Persoonlijke doorschakelregels openen**

#### **Procedure**

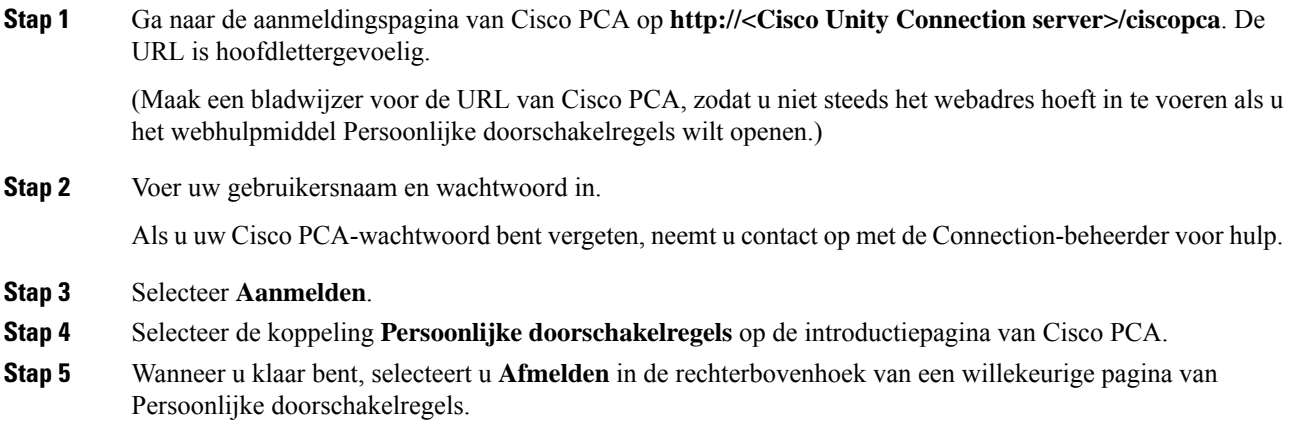

# **Help voor het webhulpmiddel Persoonlijke doorschakelregels openen**

#### **Procedure**

**Stap 1** Selecteer het menu **Help** op een willekeurige pagina van Persoonlijke doorschakelregels.

**Stap 2** Klik in het Helpmenu op de gewenste koppeling:

| <b>Optie</b>  | <b>Beschrijving</b>                                        |
|---------------|------------------------------------------------------------|
| <b>Inhoud</b> | Geeft een lijst met de onderwerpen in het Helpmenu weer.   |
| Index         | Geeft een index weer van het Helpmenu.                     |
| Deze pagina   | Geeft het Helponderwerp voor de pagina weer die u bekijkt. |

Voor help over een pictogram plaatst u de muisaanwijzer op het pictogram totdat de knopinfo wordt weergegeven.

 $\mathbf I$ 

**Gebruikershandleiding voor de webtool Cisco Unity Connection Persoonlijke doorverbindregels (versie 15)**

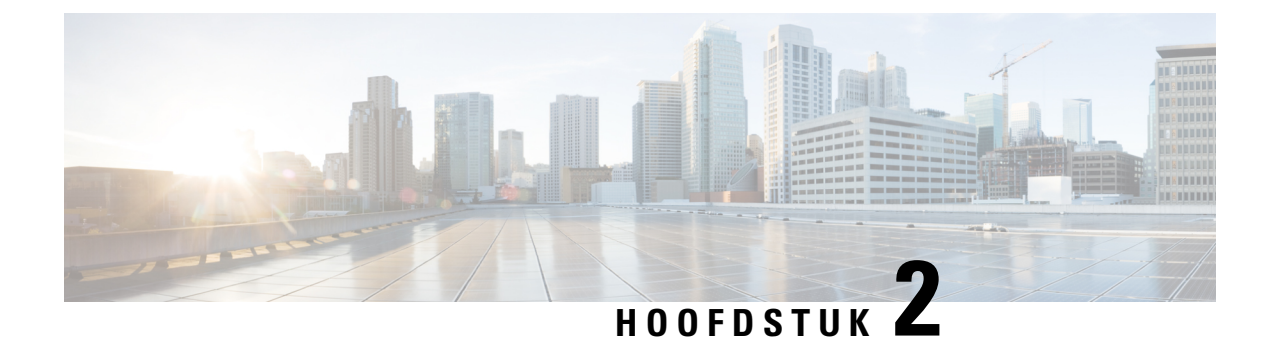

# **Bellergroepen beheren**

- Informatie over bellergroepen, op pagina 5
- Bellergroepen maken, op pagina 6
- Bellers aan bellergroepen toevoegen, op pagina 6
- Bellers uit bellergroepen verwijderen, op pagina 7
- Namen van bellergroepen wijzigen, op pagina 7
- Bellergroepen verwijderen, op pagina 8

## **Informatie over bellergroepen**

Door een bellergroep te maken, kunt u een regel op meerdere bellers van toepassing laten zijn en hoeft u de regelslechts één keer te maken. Bellergroepen bevatten meerdere vermeldingen uit uw lijst met contactpersonen en de telefoonlijst van Cisco Unity Connection.

U kunt via groepen bellers op een aantal manieren organiseren. U kunt bijvoorbeeld een bellergroep van uw belangrijkste klanten en medewerkers maken. Om er zeker van te zijn dat deze bellers u kunnen bereiken wanneer u in vergadering bent, maakt u een regelset met een regel die bepaalt dat oproepen van personen in de groep tijdens vergaderingen worden doorgeschakeld naar uw mobiele telefoon en een andere regel die bepaalt dat andere oproepen naar uw voicemail worden doorgeschakeld.

De volgende typen bellers kunnen lid zijn van bellergroepen:

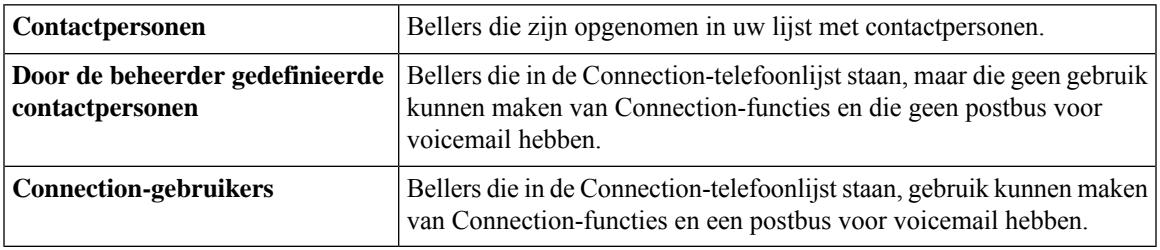

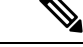

**Opmerking**

Wanneer een bellergroep een beller bevat die in de telefoonlijst van Cisco Unity Connection staat en de beller later door de Connection-beheerder uit het systeem wordt verwijderd, wordt de beller wordt verwijderd uit uw bellergroep.

**Verwante onderwerpen**

Bellergroepen maken, op pagina 6

## **Bellergroepen maken**

#### **Procedure**

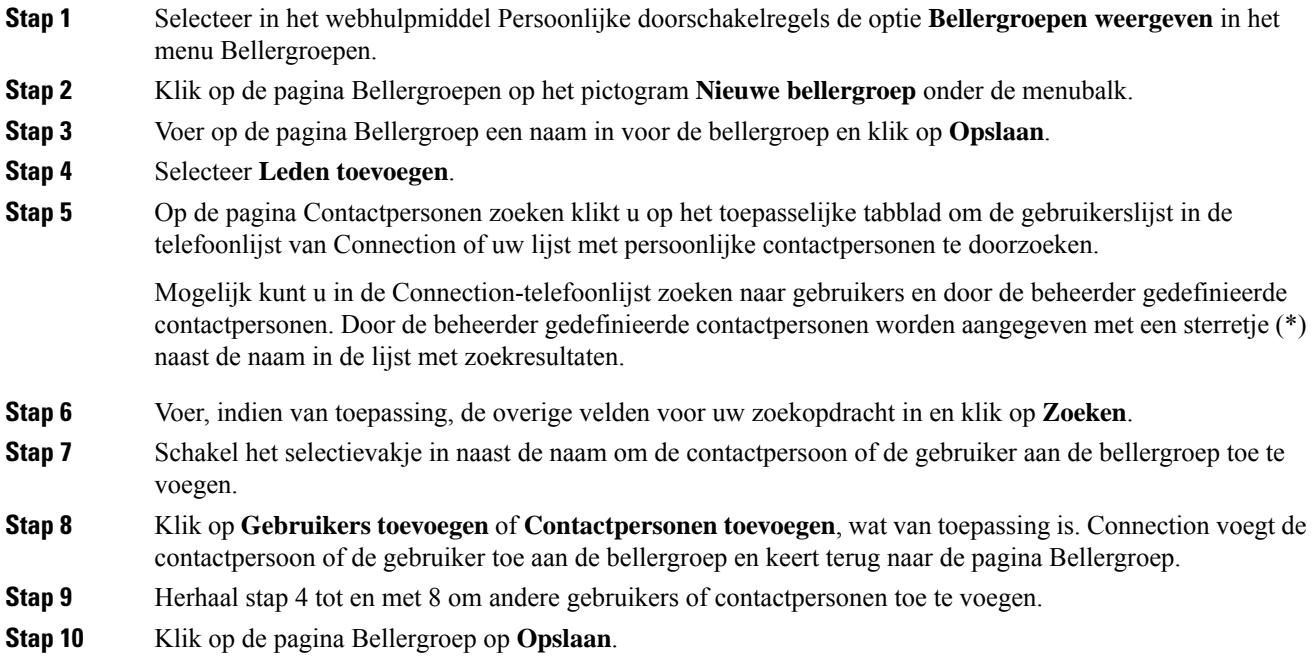

#### **Verwante onderwerpen**

Informatie over bellergroepen, op pagina 5

## **Bellers aan bellergroepen toevoegen**

U kunt op elk gewenst moment leden aan een bellergroep toevoegen.

#### **Procedure**

**Stap 1** Selecteer in het webhulpmiddel Persoonlijke doorschakelregels de optie **Bellergroepen weergeven** in het menu Bellergroepen. **Stap 2** Klik op de pagina Bellergroepen op de naam van de bellergroep. **Stap 3** Klik op de pagina Bellergroep op **Leden toevoegen**. **Stap 4** Op de pagina Contactpersonen zoeken klikt u op het toepasselijke tabblad om de gebruikerslijst in de telefoonlijst van Connection of uw lijst met persoonlijke contactpersonen te doorzoeken.

Ш

Mogelijk kunt u in de Connection-telefoonlijst zoeken naar gebruikers en door de beheerder gedefinieerde contactpersonen. Door de beheerder gedefinieerde contactpersonen worden aangegeven met een sterretje (\*) naast de naam in de lijst met zoekresultaten.

- **Stap 5** Voer, indien van toepassing, de overige velden voor uw zoekopdracht in en klik op **Zoeken**.
- **Stap 6** Schakel het selectievakje in naast de naam om de contactpersoon of de gebruiker aan de bellergroep toe te voegen.
- **Stap 7** Klik op **Gebruikers toevoegen** of **Contactpersonen toevoegen**, wat van toepassing is. Connection voegt de contactpersoon of de gebruiker toe aan de bellergroep en keert terug naar de pagina Bellergroep.
- **Stap 8** Klik op de pagina Bellergroep op **Opslaan**.

# **Bellers uit bellergroepen verwijderen**

U kunt altijd leden uit een bellergroep verwijderen.

#### **Procedure**

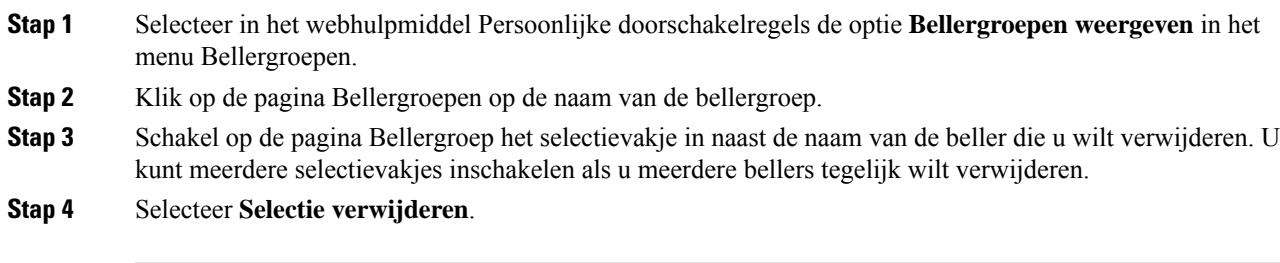

#### **Verwante onderwerpen**

Bellergroepen verwijderen, op pagina 8

## **Namen van bellergroepen wijzigen**

#### **Procedure**

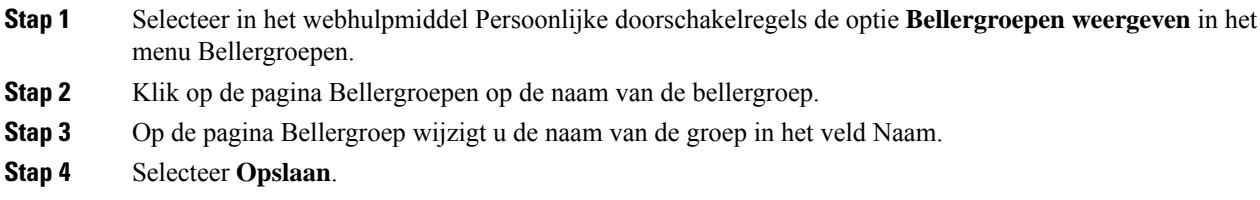

# **Bellergroepen verwijderen**

U kunt een bellergroep niet verwijderen als deze door een regel wordt gebruikt. Verwijder eerst de bellergroep uit de regel, en verwijder dan de bellergroep.

#### **Procedure**

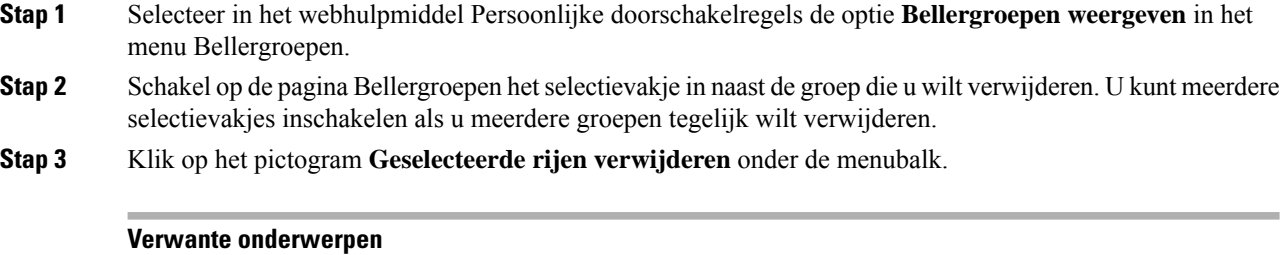

Bellers uit bellergroepen verwijderen, op pagina 7 Doorschakelregels wijzigen, op pagina 22

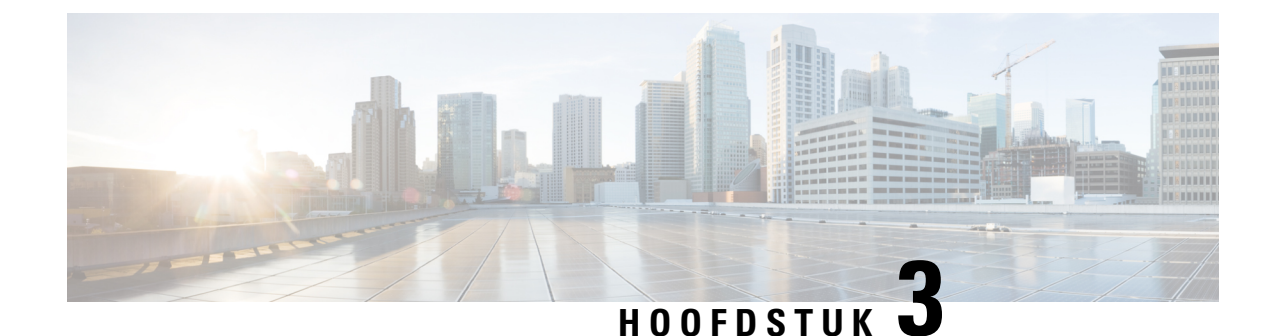

# **Bestemmingen en bestemmingsgroepen beheren**

- Informatie over bestemmingen, op pagina 9
- Persoonlijke bestemmingen maken, op pagina 10
- Persoonlijke bestemmingen wijzigen, op pagina 11
- Persoonlijke bestemmingen verwijderen, op pagina 11
- De instelling Aantal keren overgaan voor telefoonbestemmingen wijzigen, op pagina 12
- De instelling Lusherkenning voor bestemmingen wijzigen, op pagina 12
- Informatie over bestemmingsgroepen, op pagina 13
- Bestemmingsgroepen maken, op pagina 13
- Bestemmingsgroepen wijzigen, op pagina 14
- Bestemmingen uit bestemmingsgroepen verwijderen, op pagina 14
- Bestemmingsgroepen verwijderen, op pagina 15

# **Informatie over bestemmingen**

Bestemmingen zijn telefoonnummers of e-mailadressen waarnaar Cisco Unity Connection uw inkomende gesprekken kan doorschakelen of waarnaar tekstberichten kunnen worden verzonden als onderdeel van persoonlijke doorschakelregels. Er zijn drie typen bestemmingen:

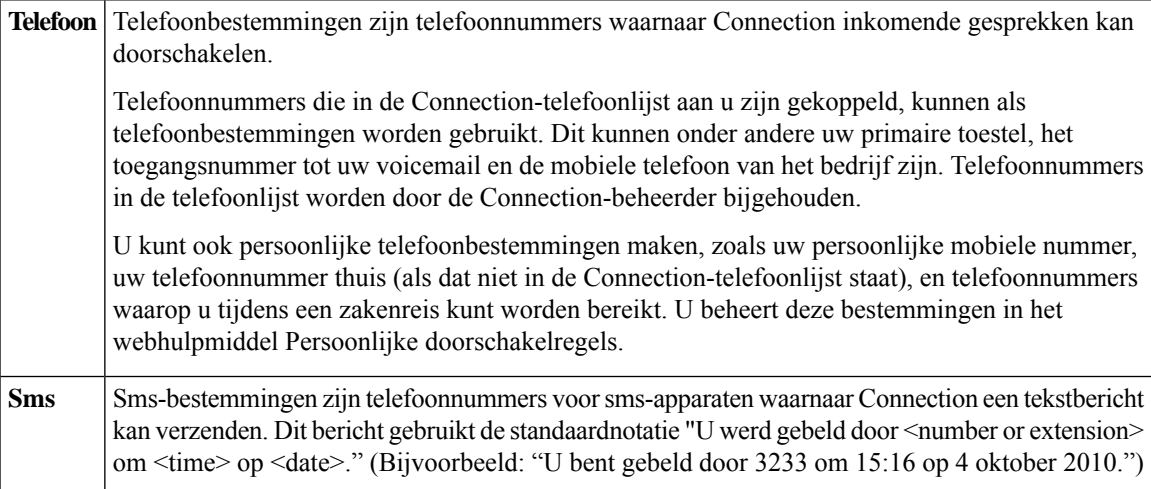

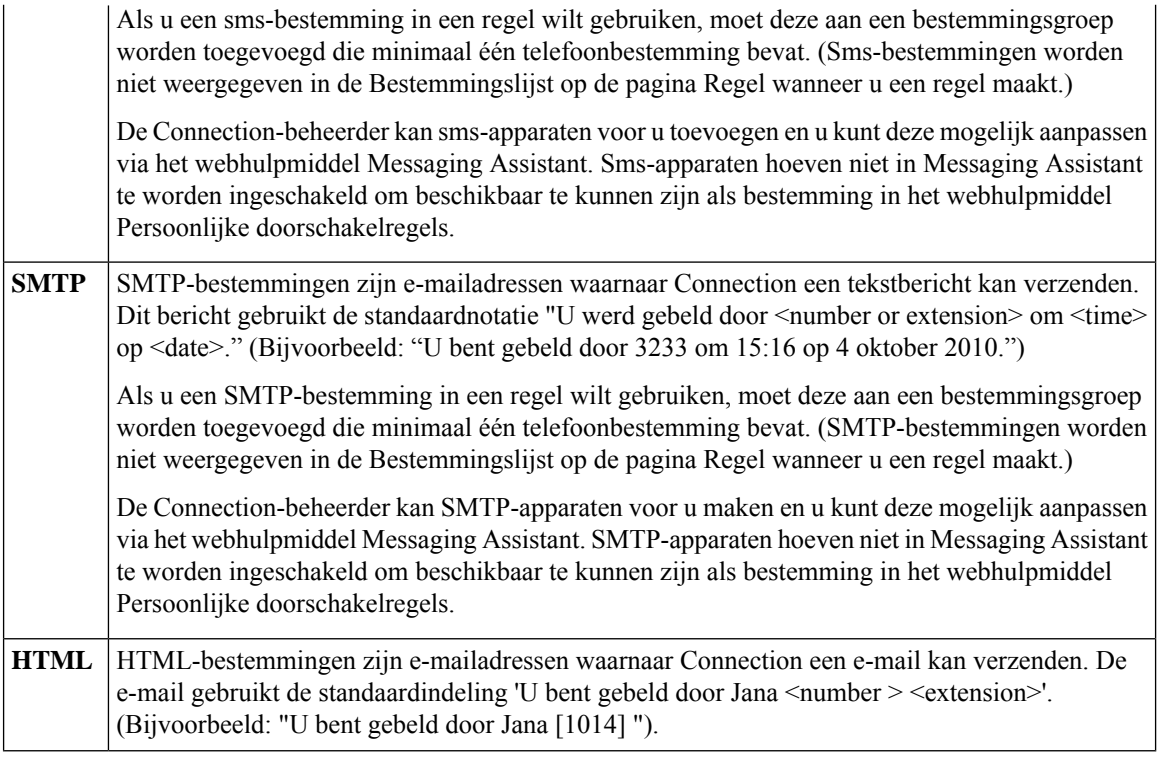

### **Verwante onderwerpen**

Persoonlijke bestemmingen maken, op pagina 10

# **Persoonlijke bestemmingen maken**

### **Procedure**

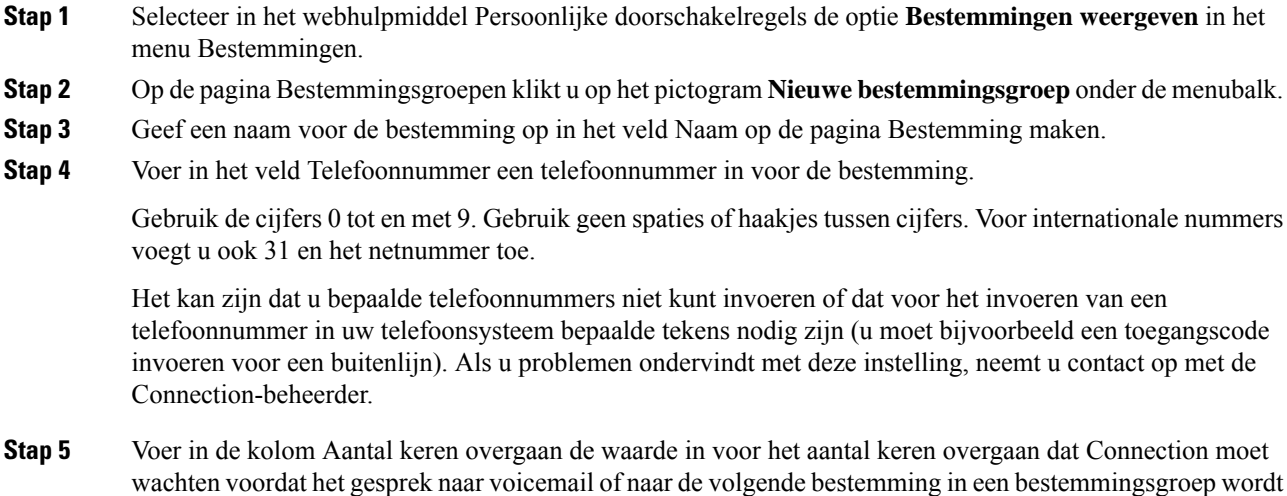

doorgeschakeld, afhankelijk van uw andere instellingen voor gespreksdoorschakeling. De standaardinstelling is vier keer overgaan.

**Stap 6** Als u voor deze bestemming hebt ingesteld dat gesprekken moeten worden doorgeschakeld naar Connection, schakelt u het selectievakje **Lusherkenning ingeschakeld** in.

Als u een regel maakt die gesprekken van Connection doorschakelt naar een telefoonbestemming, kunt u ongewild een doorschakelsituatie creëren waarbij Connection gesprekken doorschakelt naar uw telefoon en dat uw telefoon vervolgens de gesprekken doorschakelt naar Connection met als gevolg dat u telefonisch onbereikbaar bent. Wanneer u deze instelling selecteert tijdens het configureren van dit type bestemming om gesprekken door te schakelen naar Connection, kunt u lusdoorschakeling voorkomen.

**Stap 7** Selecteer **Opslaan**.

**Verwante onderwerpen**

Informatie over bestemmingen, op pagina 9

## **Persoonlijke bestemmingen wijzigen**

#### **Procedure**

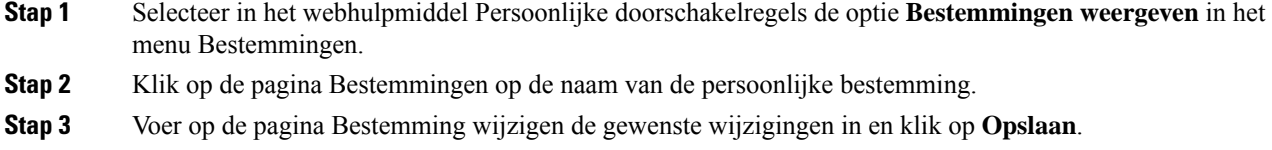

## **Persoonlijke bestemmingen verwijderen**

U kunt een persoonlijke bestemming niet verwijderen als deze in een bestemmingsgroep of in een regel wordt gebruikt. Verwijder de bestemming eerst uit de bestemmingsgroep of regel en verwijder dan de bestemming.

#### **Procedure**

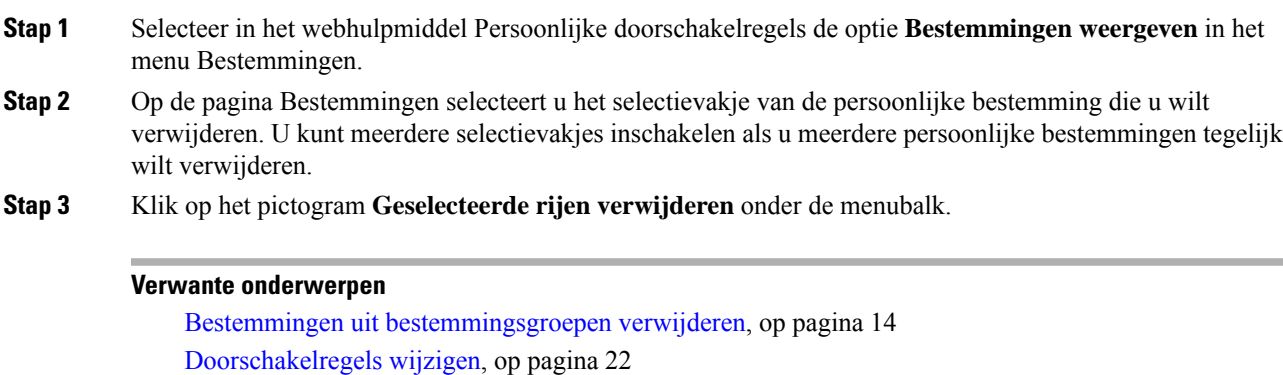

# **De instellingAantal keren overgaan voortelefoonbestemmingen wijzigen**

Voor telefoonbestemmingen kunt u de instelling Aantal keren overgaan op de pagina Bestemmingen wijzigen.

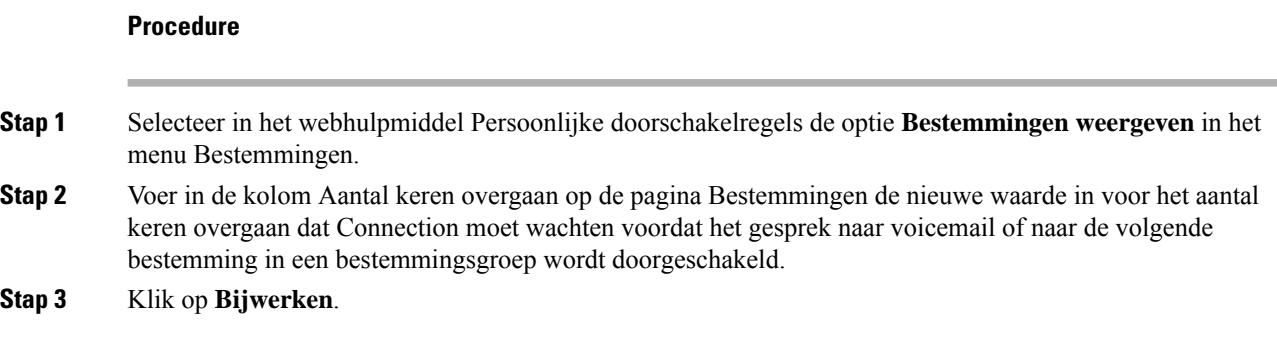

# **De instelling Lusherkenning voor bestemmingen wijzigen**

Voor telefoonbestemmingen anders dan uw primaire toestelnummer kunt u de instelling Lusherkenning ingeschakeld gebruiken om aan te geven wanneer u een telefoon hebt ingesteld op het doorschakelen van gesprekken naar Cisco Unity Connection. U kunt bijvoorbeeld uw mobiele telefoon zo instellen dat alle gesprekken naar Connection worden doorgeschakeld om alle spraakberichten in Connection op te slaan. Als u vervolgens een regel maakt die gesprekken van Connection doorschakelt naar uw mobiele telefoon, kunt u ongewild een doorschakelsituatie creëren waarbij Connection gesprekken doorschakelt naar uw mobiele telefoon en dat uw mobiele telefoon vervolgens de gesprekken doorschakelt naar Connection met als gevolg dat u telefonisch onbereikbaar bent.

Wanneer u deze instelling selecteert, kan een doorschakelsituatie worden voorkomen. Wanneer het erop lijkt dat gesprekken van de telefoonbestemming worden doorgeschakeld naar Connection en weer terug naar de telefoon, schakelt Connection de oproep door naar het volgende toegewezen apparaat (als u een bestemmingsgroep hebt gemaakt) of wordt het gesprek doorgeschakeld naar voicemail als er geen andere bestemmingen zijn opgegeven.

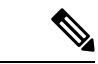

**Opmerking**

Als deze instelling is ingeschakeld, vindt enige vertraging plaats omdat Connection het gesprek doorschakelt naar de volgende bestemming in de bestemmingsgroep of naar voicemail.

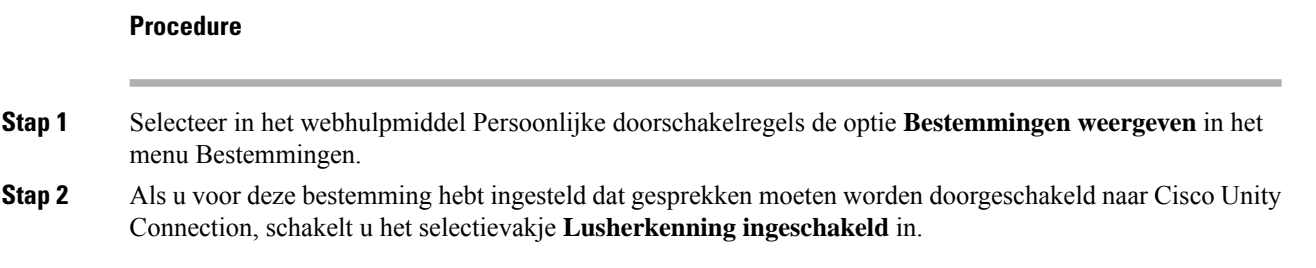

**Stap 3** Klik op **Bijwerken**.

# **Informatie over bestemmingsgroepen**

Bestemmingsgroepen bevatten meerdere bestemmingen die op volgorde zijn gerangschikt en onder een enkele groepsnaam zijn opgeslagen.

Wanneer u er bijvoorbeeld zeker van wilt zijn dat u gesprekken van een bepaalde persoonlijke contactpersoon ontvangt, kunt u een bestemmingsgroep maken met uw primaire toestelnummer, het nummer van uw mobiele telefoon en uw telefoonnummer thuis. Vervolgens maakt u een regel waarin u Cisco Unity Connection opdraagt gesprekken van de persoonlijke contactpersoon door te schakelen naar de bestemmingsgroep. Een bestemmingsgroep moet minimaal één telefoonbestemming bevatten om in een regel te kunnen worden gebruikt.

Wanneer een gesprek wordt doorgeschakeld naar een bestemmingsgroep, probeert Connection de bestemmingen in de opgegeven volgorde te bereiken totdat het gesprek wordt beantwoord, de beller een spraakbericht achterlaat of ophangt of totdat de laatste bestemming in de groep is bereikt. Als de groep een sms- of SMTP-bestemming bevat, stuurt Connection een tekstbericht over het gesprek naar het apparaat.

Als een bestemming niet wordt beantwoord, wordt de beller gevraagd op 1 te drukken om te blijven wachten terwijl de volgende bestemming wordt gebeld of op 2 te drukken om een spraakbericht achter te laten. Bij het wachten tot de telefoon wordt opgenomen, wordt uitgegaan van de instelling die u bij het maken van de bestemming hebt opgegeven in het veld Aantal keren overgaan. Wanneer u het aantal keren overgaan niet opgeeft, laat Connection de telefoon het standaardaantal keren overgaan. U kunt op elk gewenst moment het Aantal keren overgaan wijzigen nadat u een bestemming gemaakt hebt.

Wanneer Connection de laatste bestemming heeft bereikt, wordt het gesprek doorgeschakeld naar uw standaardtelefoonnummer of naar het primaire toestelnummer in de bestemmingsgroep. Dit is over het algemeen uw primaire toestel.

#### **Verwante onderwerpen**

Bestemmingsgroepen maken, op pagina 13

## **Bestemmingsgroepen maken**

U kunt alle bestemmingen toevoegen aan een bestemmingsgroep. U kunt ook een bestemming aan meerdere bestemmingsgroepen toevoegen. Een bestemmingsgroep moet minimaal één telefoonnummer bevatten.

De volgorde van bestemmingen binnen een groep is van belang omdat Cisco Unity Connection de bestemmingen belt van de eerste tot de laatste op de lijst. Wellicht moet u de bestemmingen in de juiste volgorde plaatsen nadat u bestemmingen aan een groep toegevoegd hebt.

#### **Procedure**

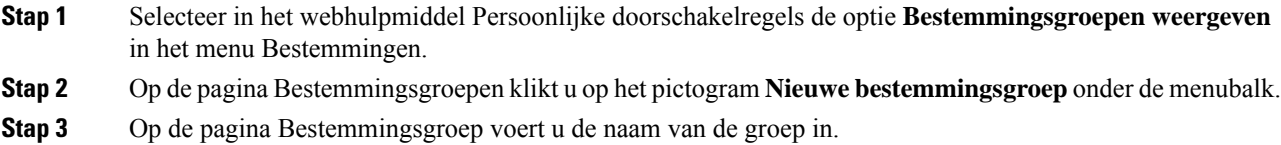

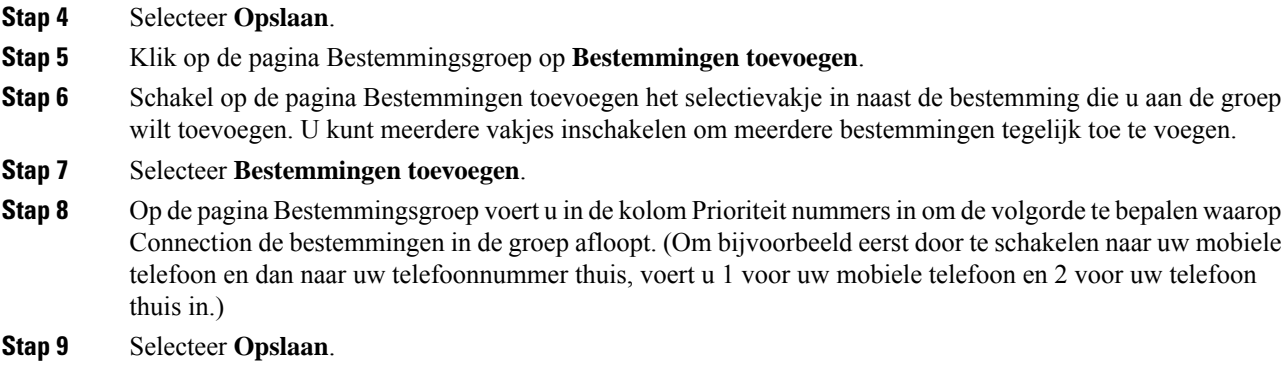

**Verwante onderwerpen**

Informatie over bestemmingsgroepen, op pagina 13

# **Bestemmingsgroepen wijzigen**

U kunt de groepsnaam wijzigen, een bestemming aan de groep toevoegen of verwijderen en de volgorde van de prioriteit van de bestemmingen in de groep wijzigen.

#### **Procedure**

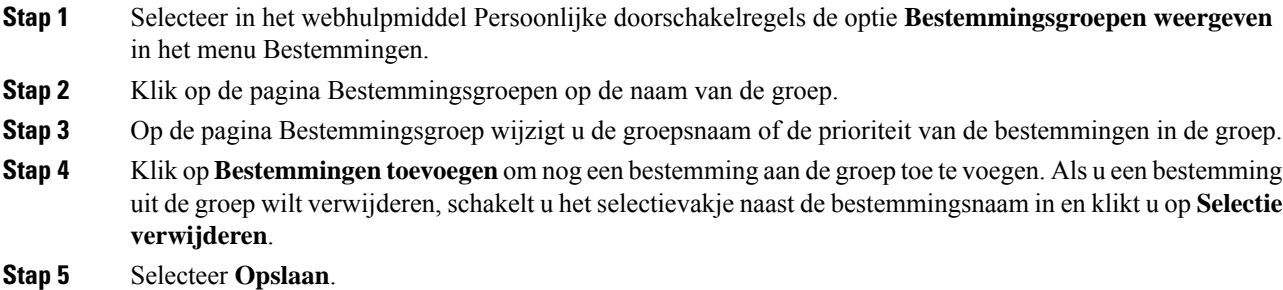

# **Bestemmingen uit bestemmingsgroepen verwijderen**

De laatste telefoonbestemming kan niet uit een bestemmingsgroep worden verwijderd als na verwijdering de groep alleen nog maar sms- of SMTP-bestemmingen bevat.

#### **Procedure**

**Stap 1** Selecteer in het webhulpmiddel Persoonlijke doorschakelregels de optie **Bestemmingsgroepen weergeven** in het menu Bestemmingen.

**Stap 2** Klik op de pagina Bestemmingsgroepen op de naam van de groep.

**Stap 3** Op de pagina Bestemmingsgroep selecteert u het selectievakje van de bestemming die u uit de groep wilt verwijderen. U kunt meerdere vakjes inschakelen om meerdere bestemmingen tegelijk te verwijderen.

```
Stap 4 Selecteer Selectie verwijderen.
```
# **Bestemmingsgroepen verwijderen**

U kunt een bestemmingsgroep niet verwijderen als deze in een regel wordt gebruikt. Verwijder eerst de bestemmingsgroep uit de regel en verwijder vervolgens de bestemmingsgroep.

#### **Procedure**

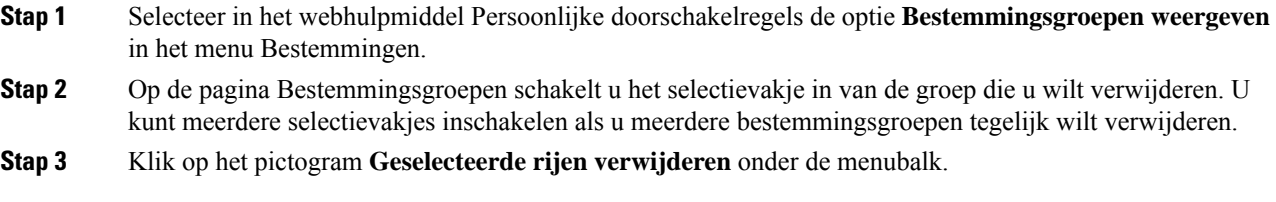

#### **Verwante onderwerpen**

Doorschakelregels wijzigen, op pagina 22

 $\mathbf I$ 

ı

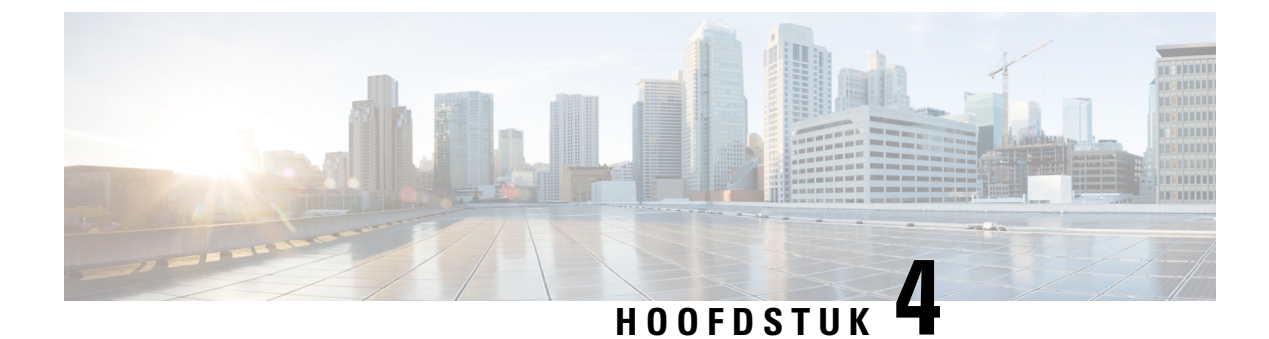

# **Regelsets en regels beheren**

- Informatie over regelsets en regels, op pagina 17
- Takenlijst voor het instellen van een regelset, op pagina 18
- Regelsets maken, op pagina 18
- Doorschakelregels aan regelsets toevoegen, op pagina 19
- Doorschakelregels wijzigen, op pagina 22
- Regels in regelsets op volgorde zetten, op pagina 22
- Regelsets testen, op pagina 23
- Regelsets verwijderen, op pagina 24
- Regelsets in- en uitschakelen, op pagina 24
- Standaard doorschakelregels om persoonlijke doorschakelregels voor gesprekken toe te passen instellen, op pagina 26

## **Informatie over regelsets en regels**

Met persoonlijke doorschakelregels kunt u bepalen hoe en waar u oproepen wilt ontvangen. Met het webhulpmiddel Persoonlijke doorschakelregels kunt u doorschakelregels maken om gesprekken door te schakelen op basis van de identiteit van de beller, het tijdstip en uw vergaderschema's. U kunt ook Cisco Unity Connection instellen om bepaalde gesprekken door te schakelen naar een bestemming of een bestemmingsgroep.

U kunt de eigenschappen van uw doorschakelregels zo vaak als u wenst aanpassen. U kunt bijvoorbeeld een doorschakelregel maken waarmee alle gesprekken van een collega worden doorgeschakeld naar uw mobiele telefoon en deze doorschakelregel later wijzigen om alle gesprekken behalve van die collega door te schakelen naar uw mobiele telefoon.

Doorschakelregels kunnen algemeen zijn, bijvoorbeeld: "Schakel al mijn gesprekken door naar voicemail". Maar ze kunnen ook specifiek zijn, bijvoorbeeld: "Schakel alle oproepen van Jane Smith door naar mijn mobiele telefoon als ze tussen 9 en 10 uur 's ochtends belt, en screen de oproep".

Een regelset is een groep van een of meer doorschakelregels die u op bepaalde dagen en voor een aantal datums, afhankelijk van uw schema, kunt inschakelen. Wanneer de datum of de dag is bereikt die voor de regel is opgegeven, schakelt Connection de regelset in en worden gesprekken aan de hand daarvan verwerkt. Connection geeft prioriteit aan een regelset die voor een reeks datums is ingesteld op een regelset die is ingesteld voor weekdag(en).

Connection gebruikt de eerste regel in de set die voldoet aan de voorwaarde van een inkomend gesprek en past deze toe. De volgorde van uw doorschakelregels in een set is daarom belangrijk. De volgorde van de doorschakelregels is over het algemeen van specifiek tot minder specifiek.

Voor meer informatie over het instellen van een regelset raadpleegt u Takenlijst voor het instellen van een regelset, op pagina 18.

## **Takenlijst voor het instellen van een regelset**

Voer de volgende taken uit in de opgegeven volgorde om een regelset in te stellen.

- **1.** Stel persoonlijke contactpersonen, bellergroepen, persoonlijke bestemmingen en bestemmingsgroepen in die u in uw doorschakelregels wilt gebruiken. Zie de toepasselijke onderwerpen:
	- "Uw contactpersonen beheren" in de *Gebruikershandleiding voor het webhulpmiddel Cisco Unity Connection Messaging Assistant* op [https://www.cisco.com/c/en/us/td/docs/voice\\_ip\\_comm/](https://www.cisco.com/c/en/us/td/docs/voice_ip_comm/connection/14/user/guide/assistant/b_14cucugasst.html) [connection/14/user/guide/assistant/b\\_14cucugasst.html](https://www.cisco.com/c/en/us/td/docs/voice_ip_comm/connection/14/user/guide/assistant/b_14cucugasst.html).
	- Bellergroepen maken, op pagina 6
	- Persoonlijke bestemmingen maken, op pagina 10
	- Bestemmingsgroepen maken, op pagina 13
- **2.** Maak een regelset. ZieRegelsets maken, op pagina 18 .
- **3.** Voeg doorschakelregels aan de regelset toe. ZieDoorschakelregels aan regelsets toevoegen, op pagina 19
- **4.** Zet de doorschakelregels op volgorde. ZieRegels in regelsets op volgorde zetten, op pagina 22 .
- **5.** Als u wilt dat Connection uw toestel belt voordat uw doorschakelregels worden toegepast, schakelt u het selectievakje op de pagina Voorkeuren > Regelinstellingen in het webhulpmiddel Persoonlijke doorschakelregels in. ZieVoorkeuren voor het verwerken van regels wijzigen, op pagina 27 .
- **6.** Test de regelset, indien van toepassing. ZieRegelsets testen, op pagina 23 .
- **7.** Wijzig de doorschakelregels indien gewenst. ZieDoorschakelregels wijzigen, op pagina 22 .
- **8.** Schakel de regelset in. ZieRegelsets in- en uitschakelen, op pagina 24 .
- **9.** Configureer de standaarddoorschakelregels zodat persoonlijke doorschakelregels worden toegepast. Zie Standaard doorschakelregels om persoonlijke doorschakelregels voor gesprekken toe te passen instellen, op pagina 26.

#### **Verwante onderwerpen**

Informatie over regelsets en regels, op pagina 17

## **Regelsets maken**

#### **Procedure**

.

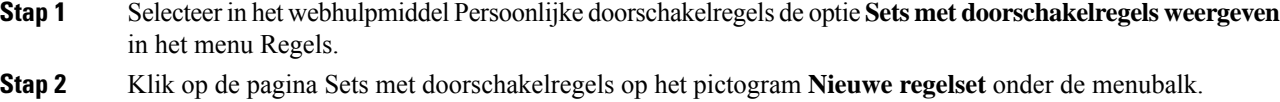

Ш

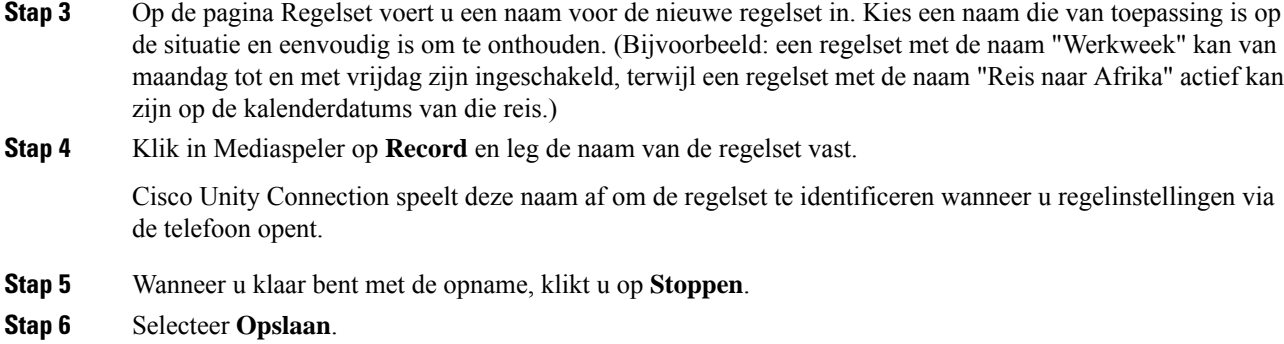

#### **Verwante onderwerpen**

Doorschakelregels aan regelsets toevoegen, op pagina 19

## **Doorschakelregels aan regelsets toevoegen**

Wanneer u een regelset gemaakt hebt, kunt u een of meerdere doorschakelregels toevoegen.

**Voorzichtig**

Voordat u doorschakelregels toevoegt, maakt u eerst de contactpersonen, bellergroepen, persoonlijke bestemmingen of bestemmingsgroepen die u in uw regels wilt gebruiken. Als deze niet aanwezig zijn, kunt u uw doorschakelregels niet juist instellen.

#### **Procedure**

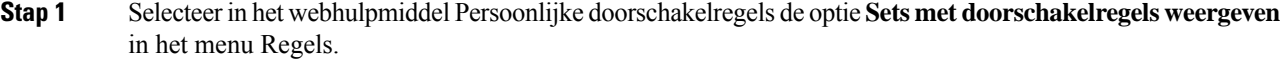

- **Stap 2** Op de pagina Sets met doorschakelregels selecteert u de naam van de regelset waaraan u een regel wilt toevoegen.
- **Stap 3** Op de pagina Regelset klikt u in het gedeelte Doorschakelregels op **Regel toevoegen**.
- **Stap 4** Op de pagina Regel voert u in het gedeelte "Het gesprek is" de toepasselijke informatie in die Connection moet gebruiken om oproepen of bellers te identificeren. U moet minimaal een bestemming, bestemmingsgroep of voicemailadres kiezen waarnaar de inkomende oproep kan worden doorgeschakeld. Gebruik de volgende tabel om te bepalen welke waarden u in de velden moet invoeren.

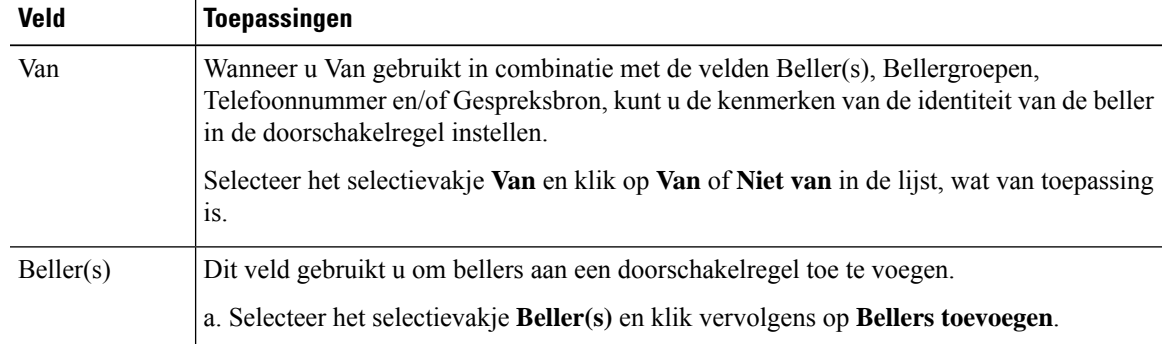

 $\mathbf I$ 

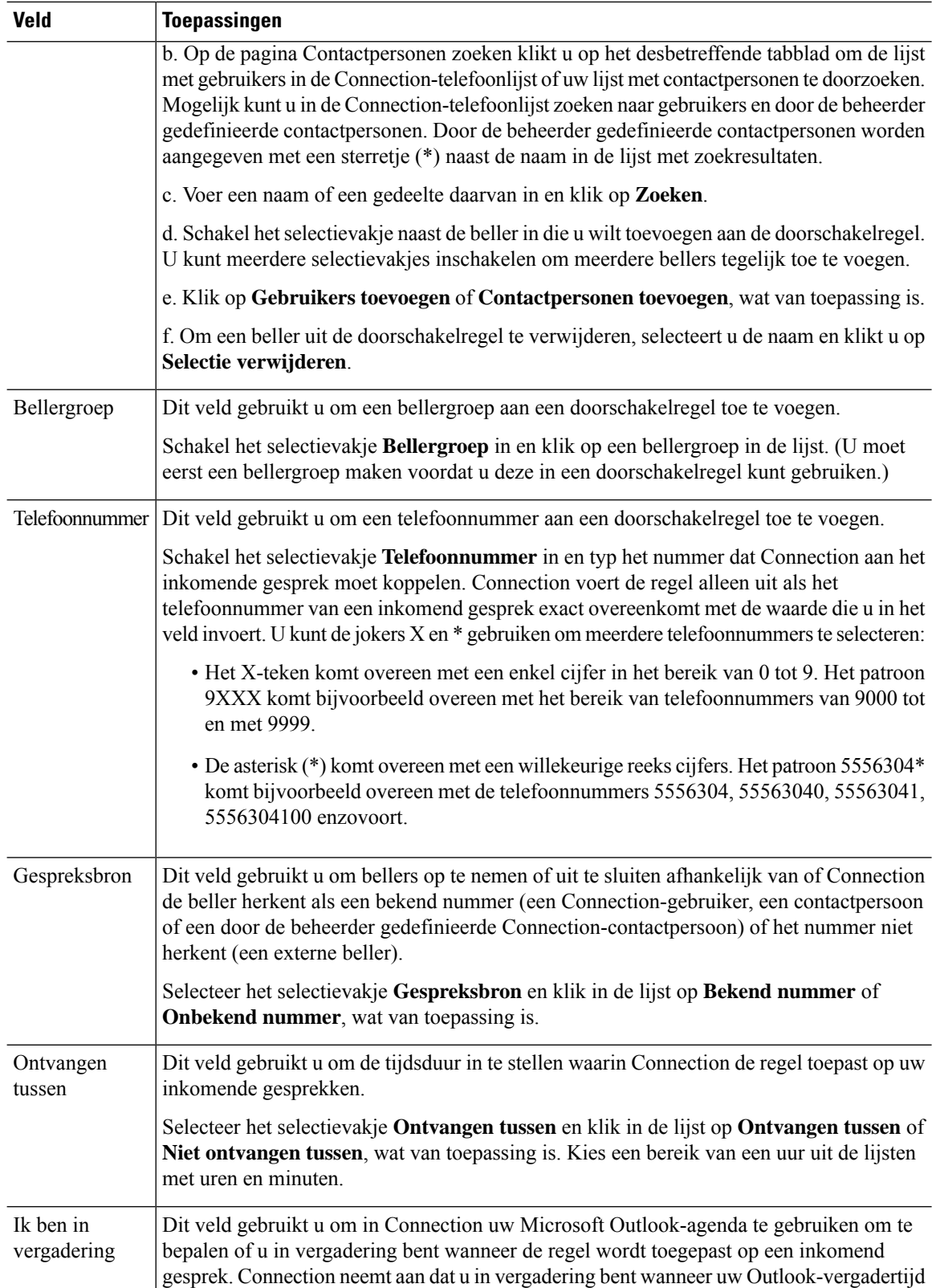

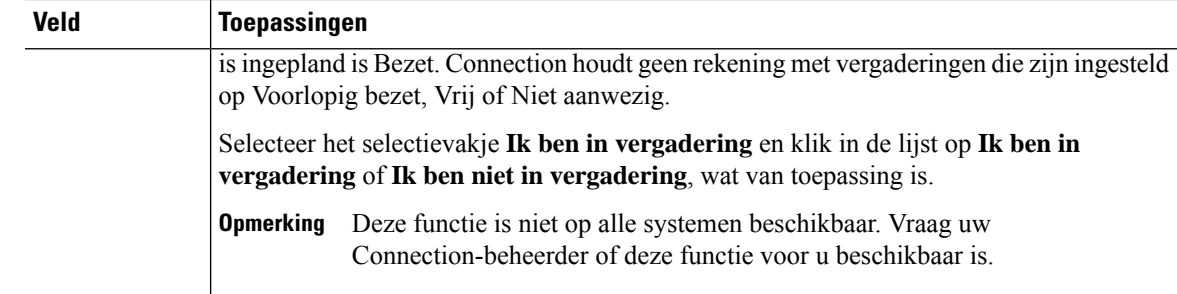

**Stap 5** In het gedeelte "Vervolgens het gesprek doorschakelen naar" voert u de informatie in die Connection moet gebruiken voor het doorschakelen van oproepen. Een regel is pas geldig wanneer een bestemming, bestemmingsgroep of voicemail is opgegeven. Gebruik de volgende tabel om te bepalen welke waarden u in de velden moet invoeren.

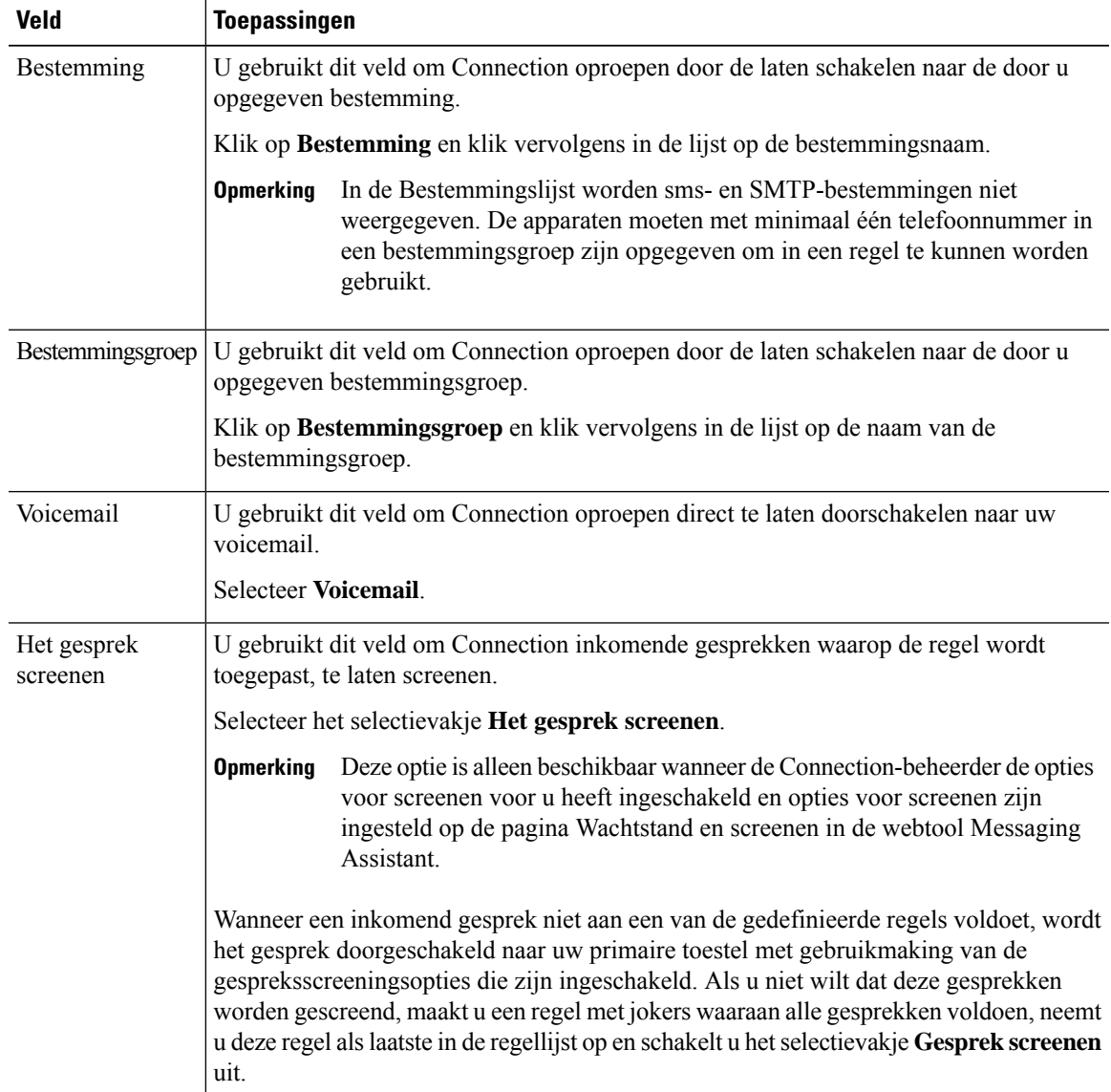

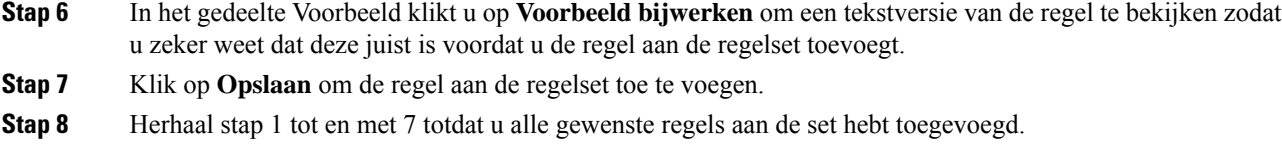

## **Doorschakelregels wijzigen**

#### **Procedure**

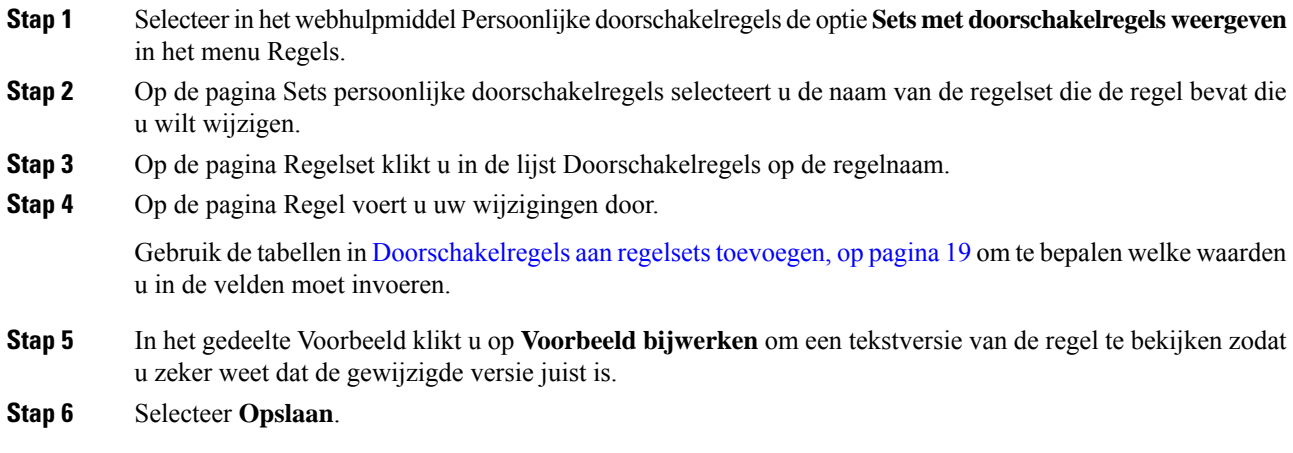

#### **Verwante onderwerpen**

Voorkeuren voor het verwerken van regels wijzigen, op pagina 27

## **Regels in regelsets op volgorde zetten**

De volgorde van regels in een regelset is belangrijk omdat Cisco Unity Connection de regels van boven naar onder in de lijst verwerkt en vervolgens alleen de eerste regel toepast waaraan het inkomende gesprek voldoet.

Als een regelset meerdere regels bevat, deelt u de regels in van meest specifiek tot minst specifiek om er zeker van te zijn dat Connection de meest specifieke regel op een gesprek toepast in plaats van een meer algemene regel.

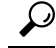

Om de prioriteit van slechts één regel in een set te wijzigen, wijzigt u die regel in de lijst Doorschakelregels op de pagina Regelset en klikt u op Prioriteit bijwerken. Alle andere regels in de regelset krijgen overeenkomstig een andere prioriteit. **Tip**

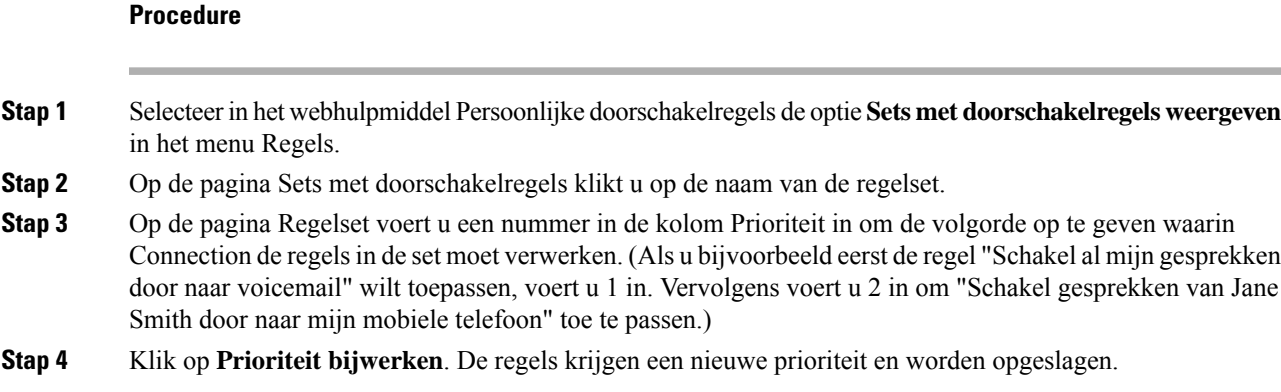

## **Regelsets testen**

Gebruik het hulpmiddel Tester doorschakelregels om te na te gaan hoe Cisco Unity Connection een inkomend gesprek doorschakelt op basis van de regel(s) in een set. U kunt een regelset testen nadat u deze gemaakt hebt om te controleren of de regel van toepassing is op een bepaalde beller of op een inkomend gesprek op een bepaald moment van de dag.

Het hulpmiddel Tester doorschakelregelsis een goede manier om een probleem met doorschakelen te verhelpen. Als een gesprek bijvoorbeeld niet op de verwachte manier wordt doorgeschakeld, voert u de naam in van de daadwerkelijke beller en het tijdstip en de datum waarop werd gebeld. Met Tester doorschakelregels kunt u bepalen welk deel van de regelset Connection toepast op het inkomende gesprek.

Om met Tester doorschakelregelsresultaten te verkrijgen, moet de regelset met de regel die u test ingeschakeld of actief zijn.

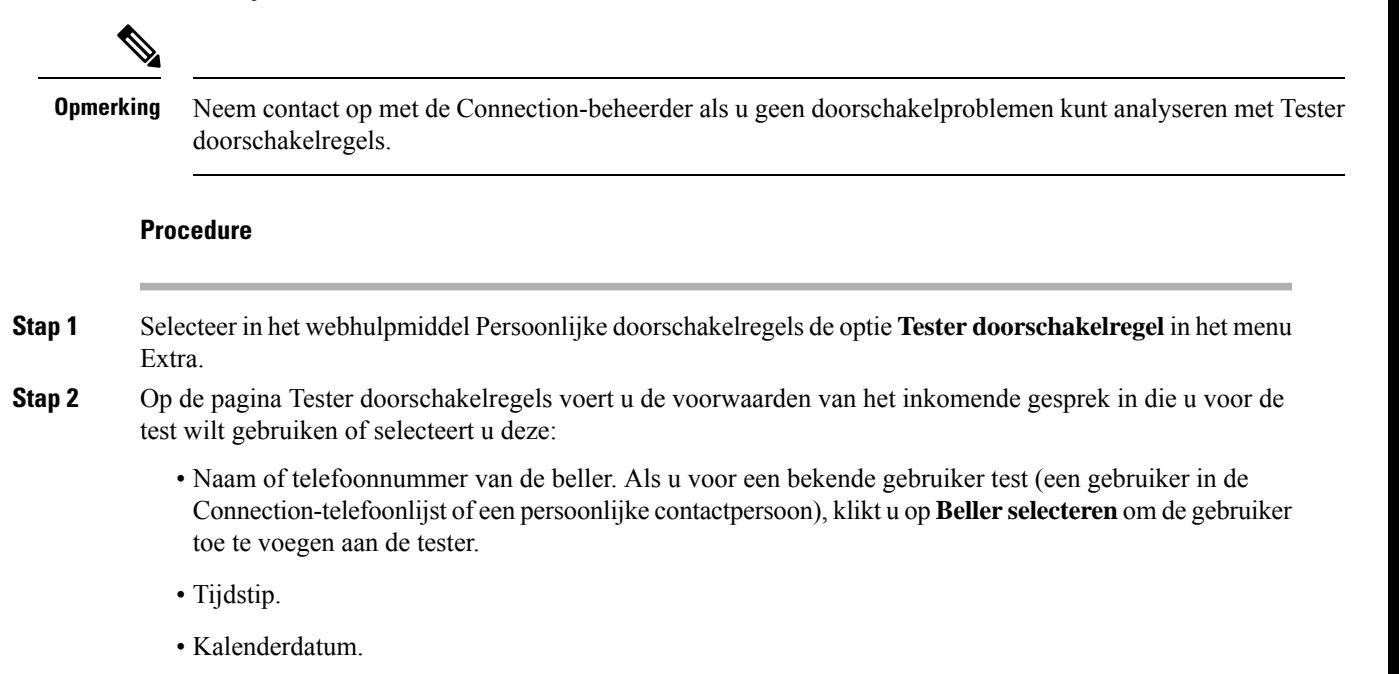

• Jaar.

• Of u in vergadering bent of niet.

Geef een datum zodat de Tester doorschakelregels de juiste resultaten oplevert. Als u geen datum opgeeft, wordt de regel gecontroleerd op basis van de huidige datum (standaard).

U kunt voorwaarden op allerlei manieren combineren om uw regels te testen. U kunt bijvoorbeeld de beller, het tijdstip, de datum en het jaar opgeven. Maar u kunt ook alleen het tijdstip en de datum opgeven.

#### **Stap 3** Klik op **Test**.

Als een ingeschakelde of actieve regel van toepassing is op de gespreksvoorwaarden die u hebt opgegeven, geeft Connection de regel weer.

Als geen ingeschakelde of actieve regel van toepassing is op de gespreksvoorwaarden die u hebt opgegeven, geeft Connection een melding weer waarin wordt aangegeven dat geen overeenkomende regels zijn gevonden.

Wanneer u Tester doorschakelregels gebruikt om vast te stellen waarom een gesprek niet op een bepaalde manier is doorgeschakeld, begint u met het opgeven van algemene oproepvoorwaarden. Geef bijvoorbeeld een naam en een datum op. Als de regel van toepassing is op algemene voorwaarden, beperkt u deze voorwaarden om erachter te komen waarom uw regel niet van toepassing was op het inkomende telefoongesprek. **Tip**

**Verwante onderwerpen**

Regelsets in- en uitschakelen, op pagina 24

## **Regelsets verwijderen**

#### **Procedure**

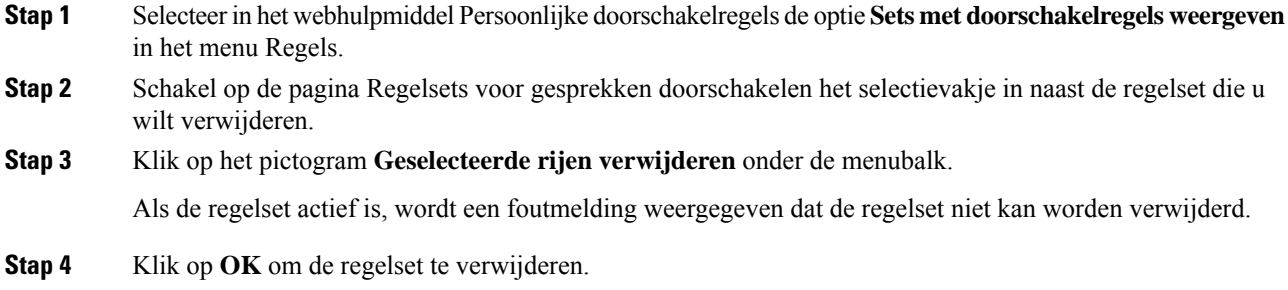

## **Regelsets in- en uitschakelen**

Door een regelset in te schakelen, stelt u de dagen of het datumbereik in dat deze actief zal zijn. Cisco Unity Connection gebruikt het schema om regels toe te passen op uw inkomende gesprekken. U kunt de actieve periode van tevoren inplannen in het Webhulpmiddel Persoonlijke doorschakelregels.

Wanneer u een regelset uitschakelt, betekent dit dat deze niet kan worden geactiveerd.

In Connection kunnen meerdere regelsets binnen dezelfde tijdsperiode actief zijn. Wanneer meerdere regelsets ingeschakeld zijn, wordt aan een set met meerdere datums prioriteit gegeven in plaats van aan een set die voor dagen van de week ingeschakeld is. Wanneer een datums niet meer van toepassing zijn, wordt de set met de dagen van de week hersteld. Bij overlappende datums kunnen niet meerdere regelsets worden ingeschakeld.

#### **Procedure**

- **Stap 1** Selecteer in het webhulpmiddel Persoonlijke doorschakelregels de optie **Regelsets inschakelen** in het menu Regels.
- **Stap 2** Een regelset voor een datumbereik inschakelen:
	- a) Op de pagina Regelsets inschakelen klikt u in de kolomlijst Regelset in het gedeelte Datumbereik op de regelset die u wilt inschakelen. Het selectievakje in de kolom Ingeschakeld wordt automatisch geselecteerd.
	- b) Stel de betreffende datums in de kolomlijsten Startdatum en Einddatum in.
	- c) Als u nog een rij wilt toevoegen, selecteert u **Datumbereik toevoegen** en herhaalt u stap a en b om het datumbereik op te geven voor extra regelsets.

U kunt verschillende datums vooraf instellen. Bijvoorbeeld:

- Vakantieregelset, ingeschakeld van 1 maart tot 8 maart
- Zakenreisregelset, ingeschakeld van 9 maart tot 11 maart
- Werkweekregelset, ingeschakeld van 12 maart tot 31 maart

Alleen de regelset die de actuele datum bevat, is actief.

- d) Selecteer **Opslaan**.
- **Stap 3** Een regelset voor weekdagen inschakelen:
	- a) Op de pagina Regelsets inschakelen klikt u in de kolomlijst Regelset in het gedeelte Weekdagen op de regelset die u voor de toepasselijke weekdagen wilt inschakelen. Hetselectievakje in de kolom Ingeschakeld wordt automatisch geselecteerd.

U kunt een regelset opgeven voor meerdere weekdagen (bijvoorbeeld elke dinsdag, elke weekdag of elk weekend). U kunt ook Dagelijks kiezen om de regelset toe te passen op elke dag van de week.

- b) Selecteer **Opslaan**.
- **Stap 4** Een regelset uitschakelen:
	- a) Op de pagina Regelsets inschakelen schakelt u het selectievakje in de kolom Ingeschakeld uit.

U kunt ook op **Geen** klikken in de kolomlijst Regelset.

b) Selecteer **Opslaan**.

#### **Verwante onderwerpen**

Standaard doorschakelregels om persoonlijke doorschakelregels voor gesprekken toe te passen instellen, op pagina 26

# **Standaard doorschakelregels om persoonlijke doorschakelregels voor gesprekken toe te passen instellen**

Persoonlijke doorschakelregels worden alleen gebruikt als de actieve standaardregel - de standaard-, alternatieve of afgesloten doorschakelregel - is ingesteld om persoonlijke doorschakelregels toe te passen in plaats van de standaardinstellingen. Wanneer u persoonlijke doorschakelregels gemaakt en ingeschakeld hebt, moet u de standaard doorschakelregels instellen om persoonlijke doorschakelregels toe te passen.

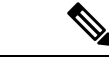

**Opmerking**

Gebruik het webhulpmiddel Messaging Assistant om de volgende procedure uit te voeren (niet het webhulpmiddel Persoonlijke doorschakelregels).

#### **Procedure**

- **Stap 1** Selecteer in het webhulpmiddel Messaging Assistant de optie **Doorschakelen en screenen** in het menu Voorkeuren.
- **Stap 2** Kies in de tabel Doorschakelregel de standaard doorschakelregel die u wilt instellen voor uw persoonlijke doorschakelregels.
- **Stap 3** In het veld Wanneer deze basisregel van kracht is, klikt u op **Persoonlijke doorschakelregels toepassen**.
- **Stap 4** Selecteer **Opslaan**.
- **Stap 5** Herhaal stap 1 tot en met 4 voor elke extra standaard basisdoorschakelregel die u wilt instellen voor uw persoonlijke doorschakelregels.

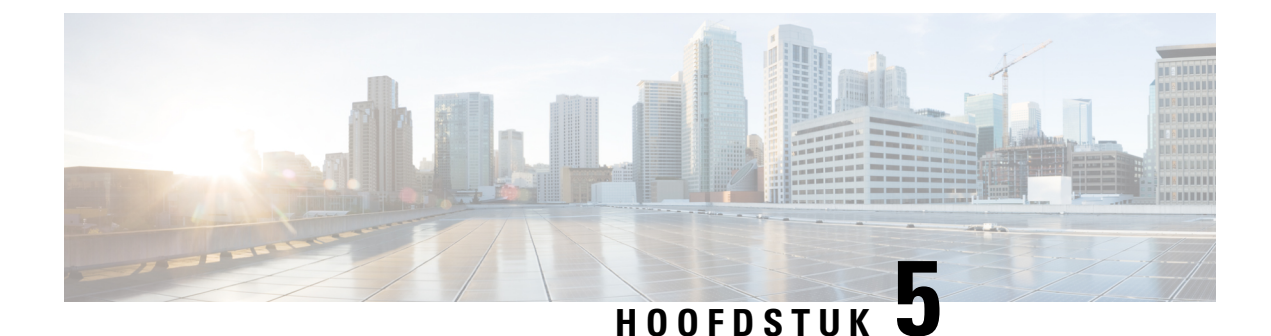

# **Uw voorkeuren wijzigen**

- Voorkeuren voor het verwerken van regels wijzigen, op pagina 27
- Uw voorkeuren voor wachtstand en screenen wijzigen, op pagina 28

## **Voorkeuren voor het verwerken van regels wijzigen**

U kunt het verwerken van persoonlijke doorschakelregels in- en uitschakelen en u kunt aangeven of Cisco Unity Connection altijd eerst het gekozen toestelnummer moet bellen voordat persoonlijke doorschakelregels worden toegepast.

Als u ervoor kiest Connection niet eerst het gekozen toestelnummer te laten bellen, worden directe en indirecte gesprekken op verschillende manieren afgehandeld.

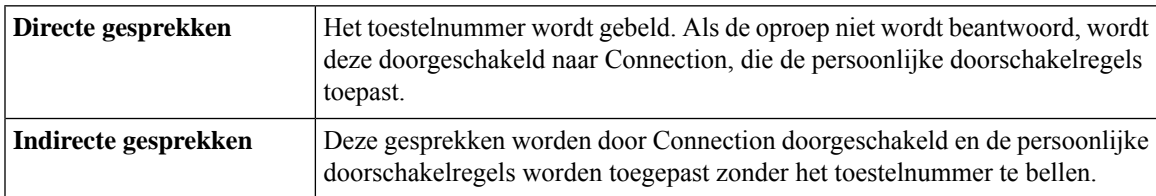

Bij directe gesprekken wordt uw telefoonnummer rechtstreeks gebeld, bijvoorbeeld wanneer een andere Connection-gebruiker uw toestelnummer kiest of wanneer een externe beller uw directe telefoonnummer kiest, indien u daarover beschikt. Indirecte gesprekken worden via Connection naar u doorgeschakeld bijvoorbeeld wanneer bellers de telefoonlijst gebruiken om u te bereiken.

#### **Procedure**

**Stap 1** Selecteer in het webhulpmiddel Persoonlijke doorschakelregels de optie **Regelinstellingen** in het menu Voorkeuren.

**Stap 2** Schakel een van de volgende selectievakjes in:

| <b>Optie</b>               | <b>Beschrijving</b>                                                                                     |
|----------------------------|----------------------------------------------------------------------------------------------------|
| Verwerken van persoonlijke | Wanneer u deze optie inschakelt, worden alle persoonlijke doorschakelregels                             |
| doorschakelregels          | uitgeschakeld en houdt Connection hier geen rekening mee bij het verwerken                              |
| uitschakelen               | van inkomende gesprekken. Inkomende gesprekken worden doorgeschakeld<br>naar het gekozen toestelnummer. |
|                            |                                                                                                    |

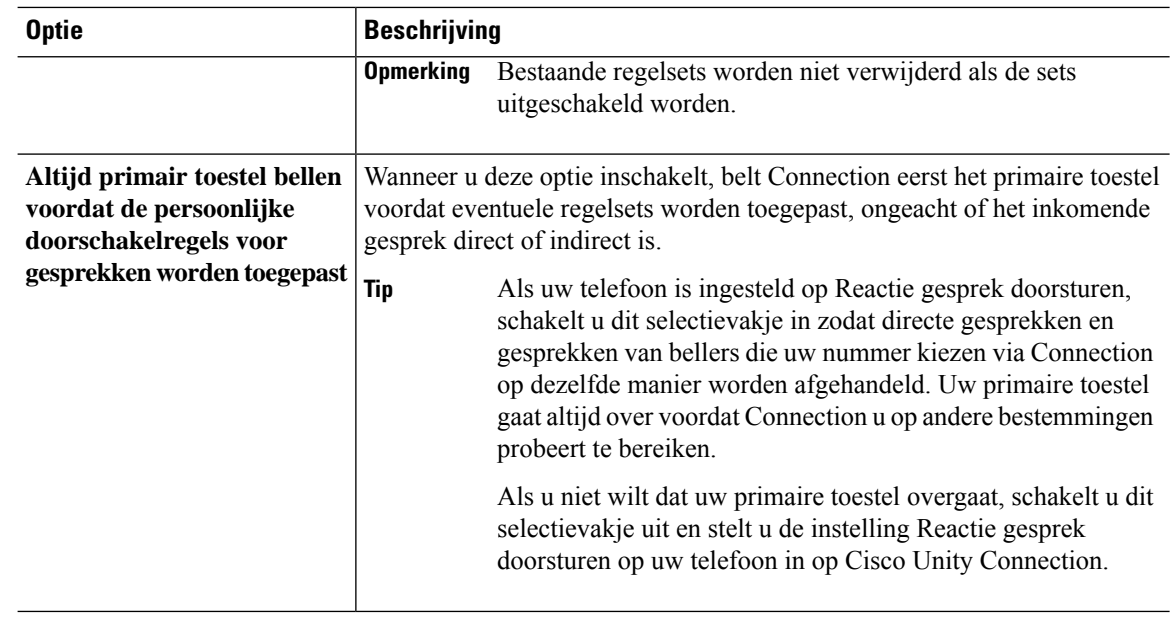

#### **Stap 3** Selecteer **Opslaan**.

#### **Verwante onderwerpen**

Doorschakelregels wijzigen, op pagina 22

## **Uw voorkeuren voor wachtstand en screenen wijzigen**

Wanneer een doorschakelregel wordt geconfigureerd voor het doorschakelen van gesprekken naar uw primaire toestel, kunt u aangeven hoe u wilt dat Cisco Unity Connection de gesprekken afhandelt wanneer uw telefoon bezet is.

Als de Connection-beheerder screeningsopties voor u heeft ingeschakeld, kunt u ervoor kiezen Cisco Unity Connection gesprekken te laten screenen. Connection kan naar de naam van de beller vragen en deze voor u afspelen voordat het gesprek tot stand wordt gebracht. Ook kan Connection u melden wanneer het gesprek tot stand wordt gebracht, of u de optie geven een gesprek aan te nemen of door te schakelen naar voicemail zodat de beller een bericht kan achterlaten. Elke persoonlijke doorschakelregel kan worden geconfigureerd voor het al dan niet screenen van gesprekken die aan de regelcriteria voldoen.

رکم

Wanneer een inkomend gesprek niet aan een van de gedefinieerde regels voldoet, wordt het gesprek doorgeschakeld naar uw primaire toestel met gebruikmaking van de gespreksscreeningsopties die zijn ingeschakeld. Als u niet wilt dat dergelijke gesprekken worden gescreend, maakt u een regel met jokers waaraan alle gesprekken voldoen en neemt u deze regel als laatste op in de regelset. **Tip**

#### **Procedure**

- **Stap 1** Selecteer in het webhulpmiddel Persoonlijke doorschakelregels de optie **Wachtstand en screenen** in het menu Voorkeuren.
- **Stap 2** Als u uw voorkeuren voor wachtstand wilt wijzigen, geeft u via de lijst Als mijn toestel bezet is hoe u wilt dat Connection gesprekken afhandelt als uw toestel bezet is:

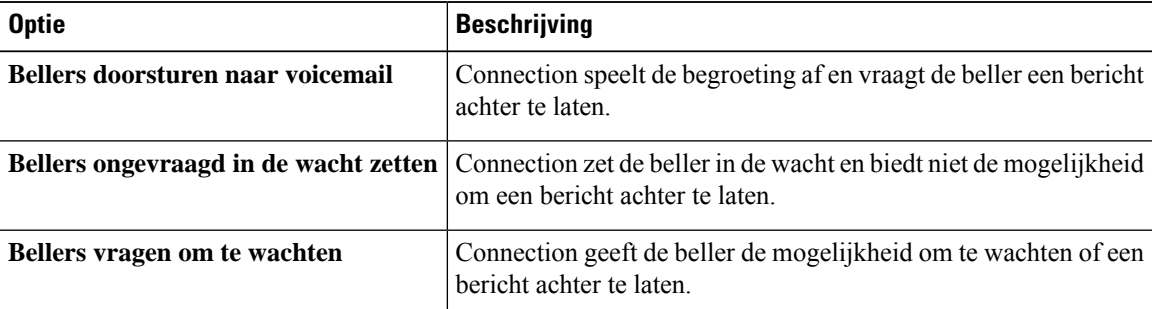

**Stap 3** Schakel in het gedeelte Gesprekken screenen een of meer selectievakjes in om de screeningsopties te wijzigen:

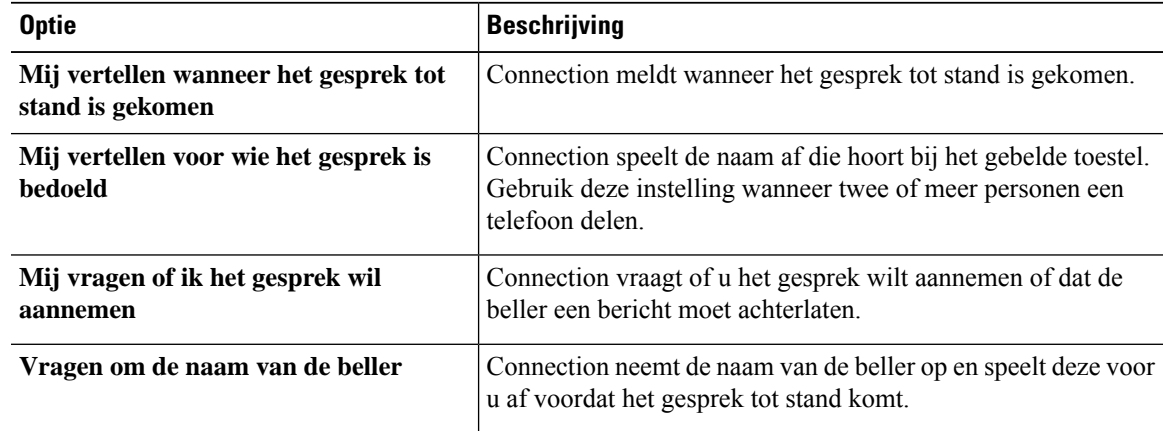

Houd rekening met het volgende:

- Als u een gesprek voor iemand waarmee u een telefoon deelt, wilt weigeren, schakelt u de selectievakjes **Mij vertellen voor wie het gesprek is bedoeld** en **Mij vragen of ik het gesprek wil aannemen** beide in.
- Als u op basis van de identiteit van de beller een gesprek wilt accepteren of weigeren, schakelt u de selectievakjes **Mij vragenof ikhet gesprek wil aannemen**en **Vragenom denaam vandebeller** beide in.

Wanneer u het gesprek aanneemt, brengt Connection het gesprek tot stand. Wanneer u het gesprek weigert, stuurt Connection het gesprek door naar de voicemail.

#### **Stap 4** Selecteer **Opslaan**.

 $\mathbf I$ 

**Uw voorkeuren voor wachtstand en screenen wijzigen**

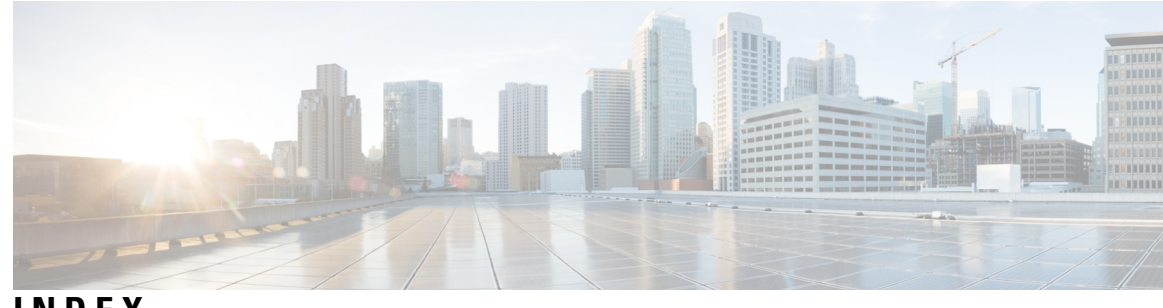

### **INDEX**

### **A**

accessing **2**

Help for Personal Call Transfer Rules web tool **2**

### **B**

bellergroepen **5–8** bellers toevoegen aan **6** bellers verwijderen uit **7** maken **6** namen wijzigen van **7** over **5** verwijderen **8** bellers **6–7** bellers aan bellergroepen toevoegen **6** verwijderen uit bellergroepen **7** bestemmingen **9–10, 12** HTML **10** instelling Lusherkenning ingeschakeld wijzigen voor telefoon **12** over **9** Sms **9** SMTP **10** telefoon **9** wijzigen van de instelling Aantal keren overgaan voor de telefoon **12** *Zie ook* persoonlijke bestemmingen bestemmingsgroep **13** over **13** bestemmingsgroepen **13–15** bestemmingsgroepen verwijderen uit **14** maken **13** verwijderen **15** wijzigen **14**

### **D**

directe gesprekken, informatie **27** doorschakelregels, info over persoonlijke **1**

### **G**

gesprek doorschakelen **28** voorkeuren voor wachtstand wijzigen **28** gesprek doorschakelen *(vervolgd)* wijzigen voorkeuren screenen van gesprekken **28** gesprekken **27** directe, informatie over **27** indirecte, informatie over **27** gesprekken screenen **28** voorkeuren, wijzigen **28**

### **H**

Help, openen in webhulpmiddel Persoonlijke doorverbindregels **2** HTML-bestemming **10**

### **I**

indirecte gesprekken, informatie over **27** inkomende gesprekken, afhandelen met persoonlijke doorverbindregels **17** inschakelen **24–25** regelsets voor verschillende datums **25** regelsets voor weekdagen **25** regelsets, info over **24** instelling Aantal keren overgaan, wijzigen voor telefoonbestemmingen **12** instelling Lusherkenning ingeschakeld, wijzigen voor telefoonbestemmingen **12**

### **M**

maken **13, 18** bestemmingsgroepen **13** regelsets **18** maken van **6, 10** bellergroepen **6** persoonlijke bestemmingen **10**

### **N**

namen, bellergroep wijzigen **7**

### **O**

openen **2** Webhulpmiddel persoonlijke doorverbindregels **2**

### **P**

persoonlijke bestemmingen **9–11** maken **10** telefoon **9** verwijderen **11** wijzigen **11** *Zie ook* bestemmingen persoonlijke doorverbindregels **17, 19** over **17** toevoegen aan regelsets **19** persoonlijke doorverbindregels voor gesprekken **26** standaard doorschakelregels instellen om toe te passen **26**

### **R**

regels **17, 22** over **17** regels in regelsets op volgorde zetten **22** wijzigen **22** regels in regelsets op volgorde zetten **22** regelsets **17–19, 22–25** inschakelen voor verschillende datums **25** inschakelen voor weekdagen **25** maken **18** over **17** regels op volgorde zetten **22** regels toevoegen **19** takenlijst voor het instellen **18** testen **23** uitschakelen **25** verwijderen **24** regelsets testen **23**

### **S**

Sms-bestemmingen **9** SMTP-bestemmingen **10** standaard doorschakelregels om persoonlijke regels toe te passen instellen **26** standaard doorschakelregels, instellen om persoonlijke regels toe te passen **26**

### **T**

```
telefoonbestemmingen 9
toevoegen 6, 19
    bellers aan bellergroepen 6
    regels aan regelsets 19
```
### **U**

uitschakelen **24–25** regelsets **25** regelsets, info over **24**

### **V**

verwijderen **7–8, 11, 15, 24** bellers uit bellergroepen **7** bestemmingsgroepen **15** persoonlijke bestemmingen **11** regelsets **24** van bellergroepen **8** verwijderen: bestemmingen uit bestemmingsgroepen **14** voorkeuren voor het verwerken van regels, wijzigen **27** voorkeuren voor wachtstand, wijzigen **28**

### **W**

Webhulpmiddel persoonlijke doorverbindregels **1–2** openen **2** over **1** wijzigen **7, 11–12, 14, 22, 27–28** bestemmingsgroepen **14** instelling Aantal keren overgaan voor telefoonbestemmingen **12** instelling Lusherkenning ingeschakeld voor telefoonbestemmingen **12** namen van bellergroepen **7** persoonlijke bestemmingen **11** regels **22** voorkeuren voor gespreksscreening **28** voorkeuren voor het verwerken van regels **27** voorkeuren voor wachtstand **28**

### Over de vertaling

Cisco biedt voor sommige gebieden lokalisatie aan voor deze content. De vertalingen worden echter alleen aangeboden ter informatie. Als er sprake is van inconsistentie, heeft de Engelse versie van de content de voorkeur.